# **ZQ220 Plus/ZQ120 Plus**

⾏動印表機

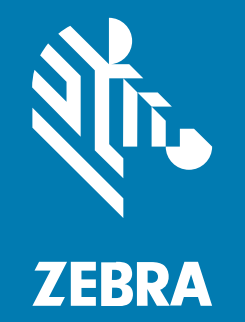

**使⽤者指南**

#### 2023/01/05

ZEBRA 及特殊繪圖⾵格之斑⾺頭是 Zebra Technologies Corporation 的商標,已在全球許多司法管轄區進 ⾏註冊登記。所有其他商標為其個別所有⼈之財產。©2022 Zebra Technologies Corporation 及/或其關 係企業。所有權利均予保留。

本文件資訊如有變更,恕不另行通知。本文件所述之軟體係依據授權合約或保密協議提供。軟體只能依據 這些合約的條款使用或複製。

如欲進一步瞭解法律和專有聲明相關資訊,請造訪:

軟體: [zebra.com/linkoslegal.](http://www.zebra.com/linkoslegal) 著作權與商標: [zebra.com/copyright.](http://www.zebra.com/copyright) 專利: [ip.zebra.com.](http://ip.zebra.com/) 保固: [zebra.com/warranty.](http://www.zebra.com/warranty) ⼀般使⽤者授權合約: [zebra.com/eula.](http://www.zebra.com/eula)

## **使⽤條款**

### **專有聲明**

本手冊包含 Zebra Technologies Corporation 及其子公司 (下文稱「Zebra Technologies」) 的專有資訊。 它僅供本文所述操作和維護設備的當事方參考及使用。未經 Zebra Technologies 明確書面允許,此等專有 資訊不得用於任何其他用途,或因任何其他目的再製造或揭露給任何其他方。

## **產品改善**

持續改善產品是 Zebra Technologies 的原則。所有規格與設計可能隨時變更,恕不另⾏通知。

## **免責聲明**

Zebra Technologies 會採取行動以確保其發行的工程規格與手冊正確無誤,但是錯誤難免會出現。Zebra Technologies 保留修正任何此等錯誤的權利,且對於此等錯誤所引發的任何責任,概不負責。

## **責任限制**

不論在任何情況下,對於使用或因使用此等產品或無法使用此等產品的結果所引發的任何損害 (包括但不限 於衍⽣性損害,包含業務利潤的損失、業務中斷或業務資訊遺失),即使 Zebra Technologies 已獲告知有 此等損害之可能,Zebra Technologies 或涉及建立、製作或交付隨附產品 (包括硬體與軟體) 的任何其他人 概不負責。部分司法管轄區不允許排除或限制偶發或衍生性損害,因此上述排除條款或限制可能不適用於 您。

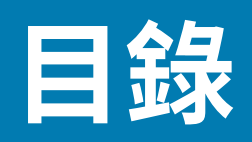

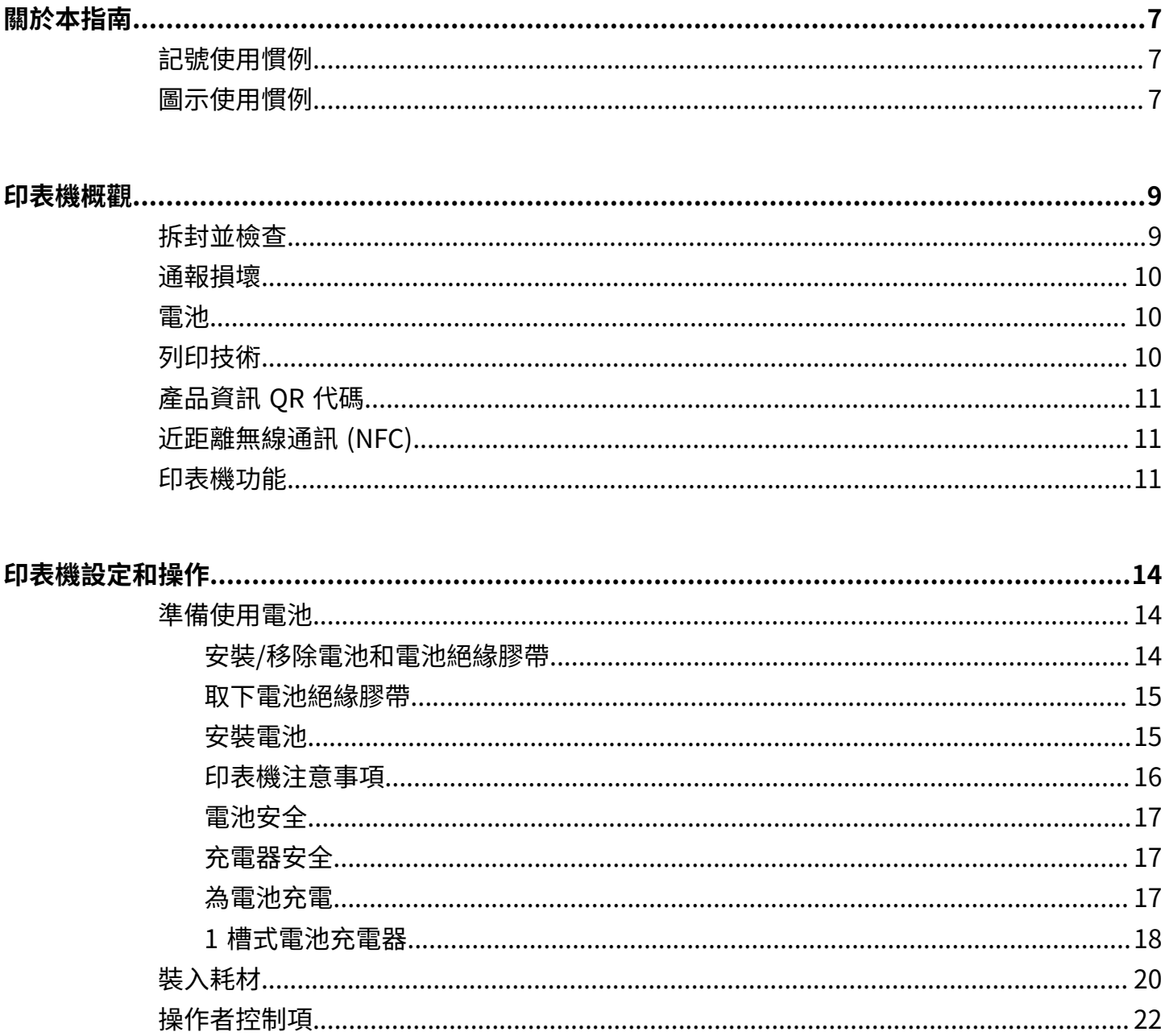

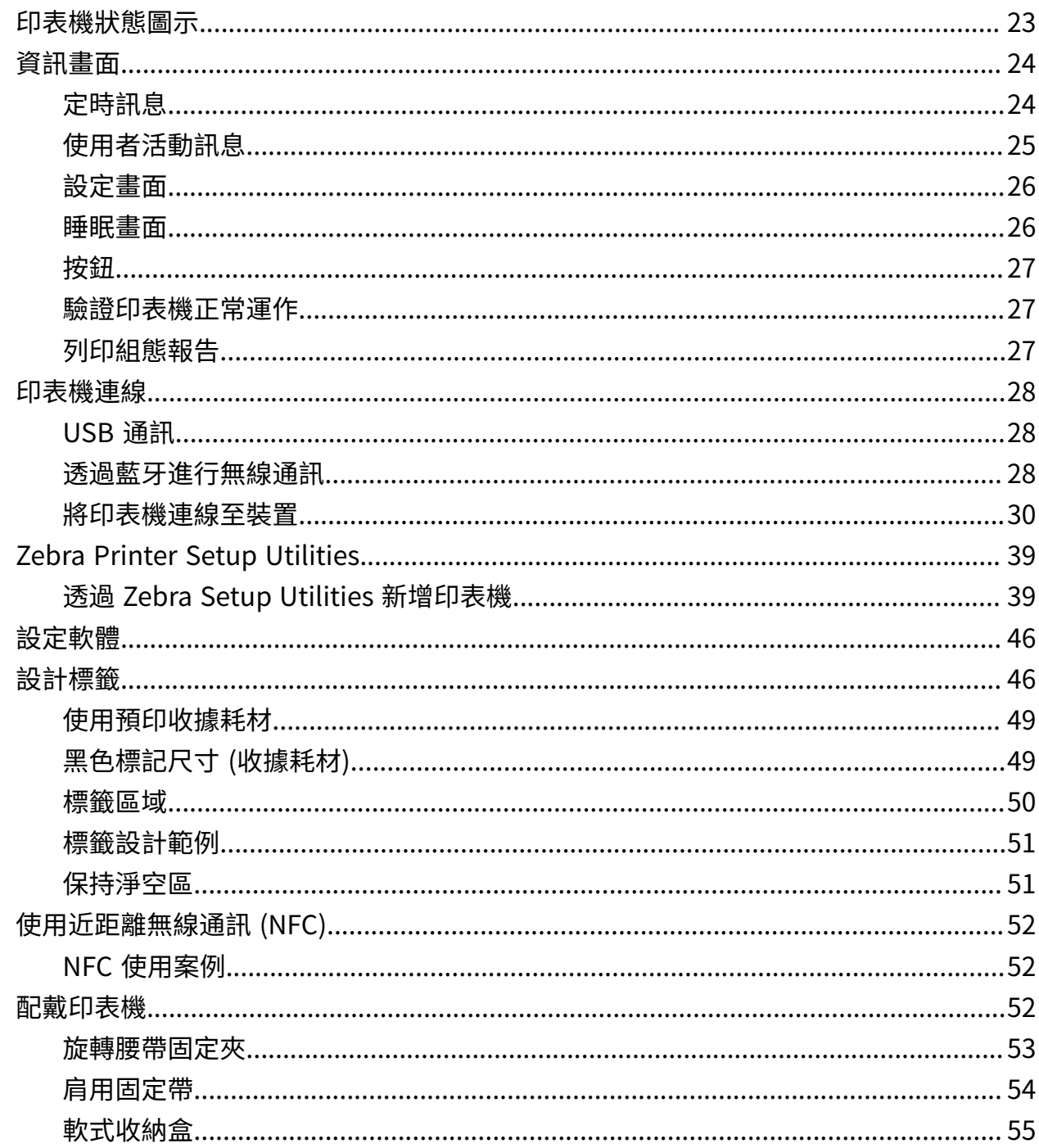

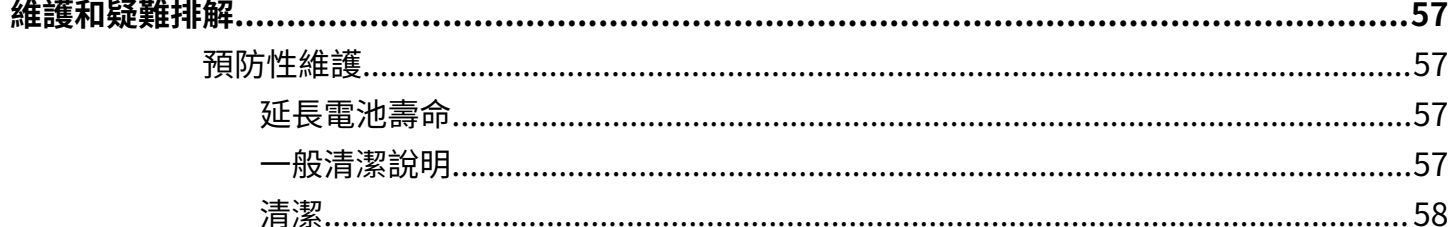

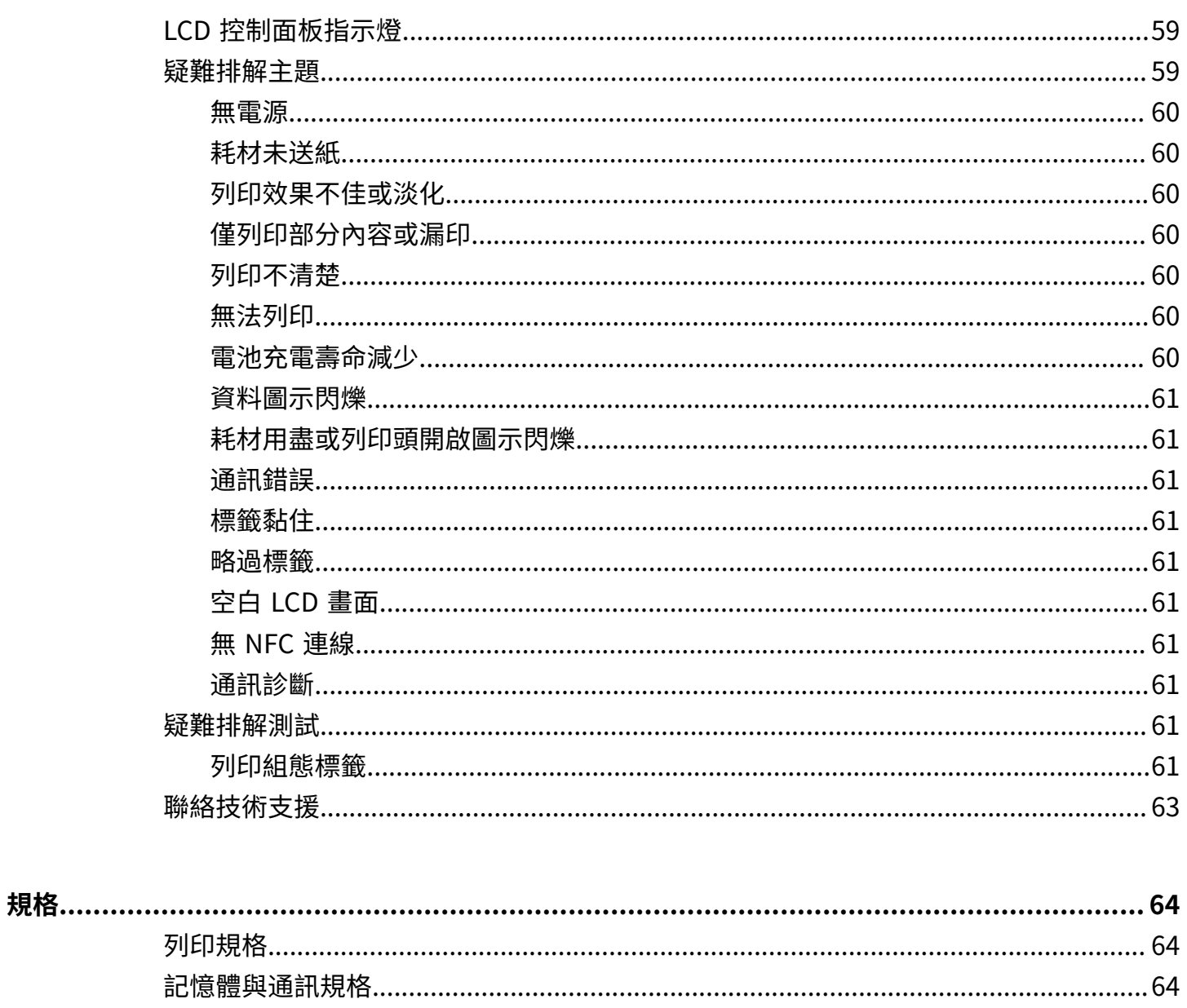

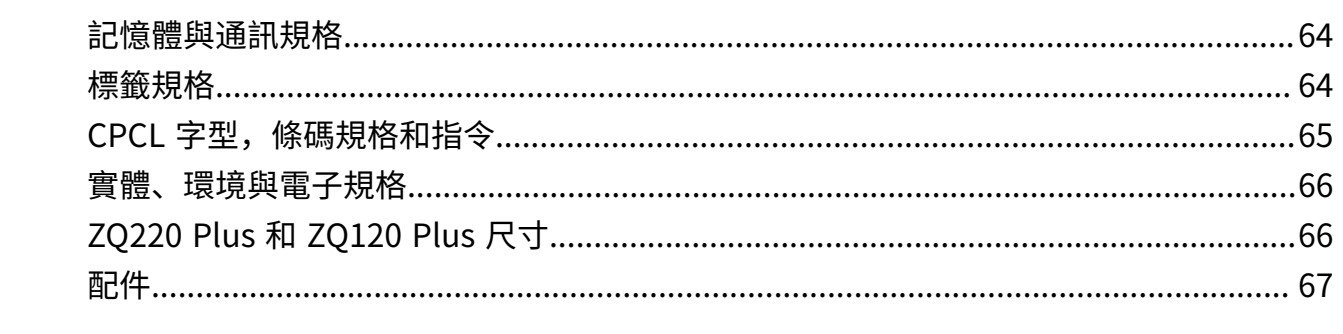

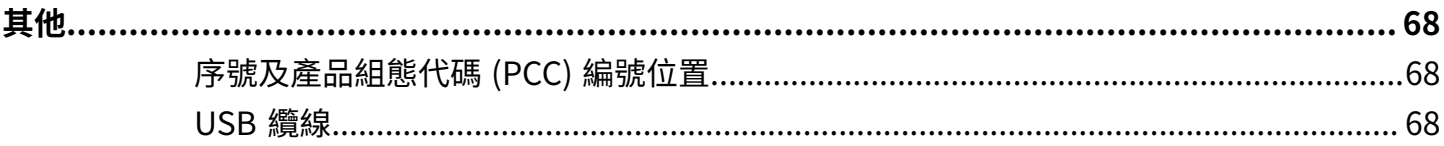

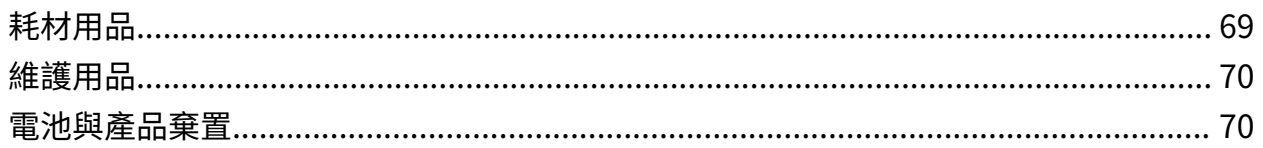

# **關於本指南**

本文件適用於任何需要對印表機進行例行維護、升級或疑難排解問題的人員。

# <span id="page-6-1"></span><span id="page-6-0"></span>**記號使⽤慣例**

本文件採用下列慣例:

- **粗體**字⽤於強調下列項⽬:
	- · 對話方塊、視窗與畫面名稱
	- 下拉式清單與清單方塊名稱
	- · 核取方塊與選項按鈕名稱
	- 書面上的圖示
	- 鍵盤上的按鍵名稱
	- 畫⾯上的按鈕名稱
- 圓點 (•) 代表:
	- 動作項目
	- 替代方式清單
	- · 不一定要按順序進行的必要步驟清單。

• 順序清單 (例如說明逐步程序的清單) 會以編號清單顯示。

# <span id="page-6-2"></span>**圖⽰使⽤慣例**

本文件集的設計目的是提供讀者更多視覺提示。下列圖形圖示將運用在整份文件集中。這些圖示及其相關 的意義如下所述。

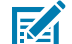

**附註:** 此處的⽂字是使⽤者應該知道的補充資訊,並⾮完成⼯作的必要資訊。

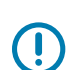

**重要事項:** 此處的⽂字是使⽤者必須知道的重要資訊。

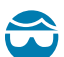

**注意—眼睛受傷:** 執⾏某些⼯作時請佩戴護⽬鏡,例如清潔印表機內部時。

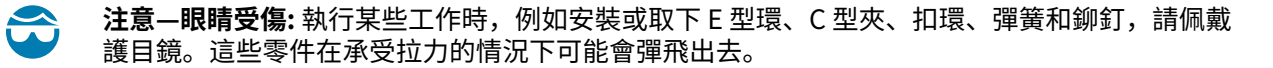

## 關於本指南

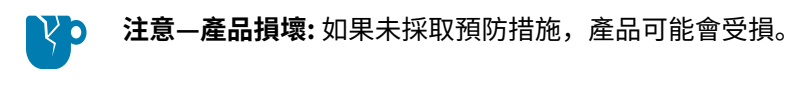

**注意:** 如果不理會預防措施,使⽤者可能會受到輕度或中度傷害。  $\mathbf{A}$ 

**注意—熱表⾯:** 碰觸此區域可能會導致灼傷。  $\frac{1}{2}$ 

Δ

 $\blacktriangle$ 

**注意—ESD:** 處理電路板和列印頭等靜電敏感元件時,請遵守適當的靜電安全預防措施。 À

**注意—電擊:** 在執⾏此⼯作或⼯作步驟之前,請先關閉 (O) 裝置並將其與電源中斷連接,以避免觸  $\left| \varphi \right|$ 電⾵險。

警告: 如未避免危險狀況,使用者「可能」會受到嚴重傷害或死亡。

**危險:** 如未避免危險狀況,使⽤者「將」會受到嚴重傷害或死亡。

# **印表機概觀**

<span id="page-8-0"></span>本指南提供操作 ZQ220 Plus 和 ZQ120 Plus 行動印表機所需的資訊。印表機使用下列技術連接 Android 和 Apple 裝置:

- 近距離無線通訊 (NFC)
- USB 充電 (Type-C 接頭)
- 藍⽛ 5.0 Android 裝置
- BLE iOS Apple 裝置 (iPhone 7s 或更新版本、iPad Air 和 iPod touch)

印表機使用 CPCL 與 ESC/POS 程式語言,以設定印表機與列印屬性、標籤設計與通訊。如需詳細資訊,請 參閱位於 [zebra.com/manuals](https://www.zebra.com/us/en/support-downloads.html) 的《CPCL 程式設計指南》和《ESC/POS 程式設計指南》。

軟體資源與公用程式:

- ZebraNet Bridge Enterprise:印表機組態、設備群管理
- Zebra Printer Setup Utilities: 單一印表機組態、快速設定
- ZebraDesigner Pro v2:標籤設計
- Zebra Designer 驅動程式:Windows 驅動程式
- OPOS 驅動程式:Windows 驅動程式
- 多平台 SDK 或 ZQ220 Plus 與 ZQ120 Plus SDK (僅限 CPCL 與 ESC/POS)
- Zebra 下載程式
- · Mobile Label Designer (斑马智印)

ZQ220 Plus 與 ZQ120 Plus 軟體公⽤程式:

這些公用程式可在 Zebra 網站 [zebra.com/us/en/support-downloads](https://www.zebra.com/us/en/support-downloads.html) 上找到。

## <span id="page-8-1"></span>**拆封並檢查**

本節說明拆封及檢查包裝箱內容物。

1. 請小心取下裝置的所有保護材料,並保存外盒供日後收納與運送。

### 印表機概觀

- **2.** 確認已收到下列物品:
	- · 快速入門指南
	- USB 纜線
	- 印表機
	- 電池組
	- 法規指南
	- 插頭與變壓器 (僅限亞太地區)
	- 皮帶夾 (僅限歐洲、中東及非洲/拉丁美洲地區)
- **3.** 檢查所有外部表⾯是否受損。
- **4.** 打開印表機耗材蓋 (請參閱<mark>裝入耗材 頁</mark> 20),並檢查耗材盒是否損壞。
- 5. 初次使用裝置之前,請先撕下 LCD 顯示幕上的包裝保護膜。

## <span id="page-9-0"></span>**通報損壞**

若發現運送造成的損壞:

- 請⽴即通知貨運公司並提出損壞報告。Zebra Technologies Corporation 對於在運送過程中,對印表機 所造成的任何損壞概不負責,其保固政策也不涵蓋對此類損壞的維修。
- 請保留紙箱和所有包裝材料以供檢查。
- 請通知您的 Zebra 授權經銷商。

# <span id="page-9-1"></span>**電池**

印表機使用雙芯鋰離子電池組,當印表機開啟電源時,使用 7.5 瓦 USB 充電器供電的充電時間低於 3.5 小 時。在下列情況下,電池可讓印表機持續穩定地列印,且可長達三個工作天無須充電:每天停止 25 次,且 每天開啟裝置電源 25 次;每 8 小時輪班最多 500 張 3x8.5 英吋的收據,涵蓋範圍為 13%。

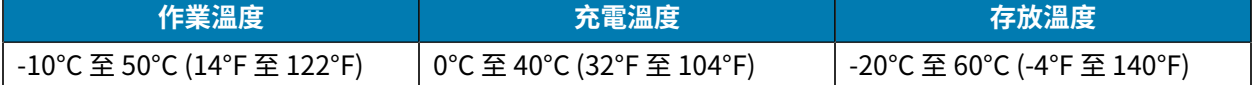

#### **附註:** K

• 取出電池前,請先關閉印表機電源,以盡量降低損壞⾵險。

• 印表機只能使⽤ Zebra 原廠電池組才能正常運作。

## <span id="page-9-2"></span>**列印技術**

印表機使用熱轉印法列印人類可讀文字、圖形和條碼。它採用精密的列印引擎,在所有操作環境下都能提 供最佳列印效果。熱轉印是使⽤熱能在經過特殊處理的耗材上造成化學反應。這個反應會在列印頭上的加 熱元件接觸到耗材時,產生深色標記。由於列印元件以水平方向 203 dpi (每英吋點數) 和垂直方向 200 dpi 密集排列,隨著耗材輸入經過列印頭,每次都能建立出清晰的字元和圖像元素。這項技術的優點在於簡 便,因為不需要如墨水或碳粉等耗材型產品。然而,由於耗材對溫度相當敏感,因此長時間下來會逐漸失 去清晰度,尤其是暴露在溫度相對較⾼或陽光直射的環境中。

# <span id="page-10-0"></span>**產品資訊 QR 代碼**

OR 代碼包含人類可讀的文字 URL, 例如 [zebra.com/zq220plus-info,](https://www.zebra.com/zq220plus-info) 可讓使用者連至印表機資訊和影 片,主題包括購買耗材、功能概覽、放入耗材、列印組態報告,清潔指示和配件資訊。

**圖 1** QR 碼

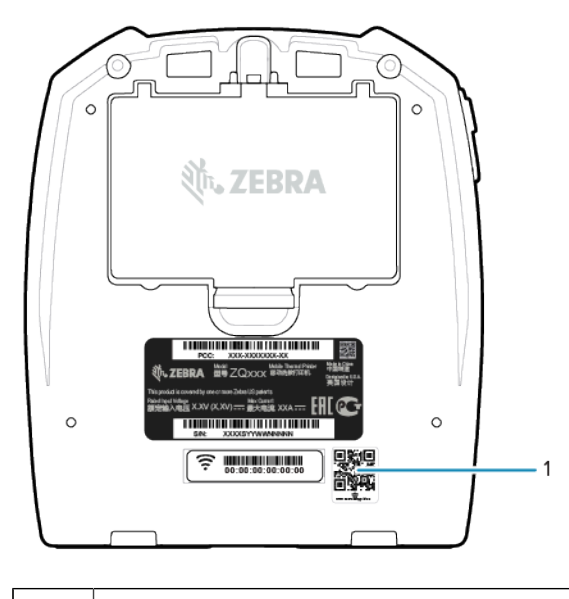

 $1$  OR 碼

# <span id="page-10-1"></span>**近距離無線通訊 (NFC)**

印表機支援符合 Android 標準標籤格式的被動式 NFC 標籤。NFC 標籤由原廠進行程式設定,支援藍牙配對 以讓平板電腦、智慧型手機或行動資料終端透過藍牙連線自動與印表機配對 (在所用安全性設定檔的規定範 圍內)。

NFC 標籤也支援應用程式啟動,在啟用 NFC 的智慧型手機、平板電腦或行動資料終端上可啟動 Zebra 或第 三方開發的應用程式。同樣地,NFC 標籤也可讓您透過平板電腦、智慧型手機或行動資料終端啟動網頁支 援頁面。請參閱使用近距離無線通訊 (NFC) 頁 52。

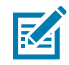

**附註:** 使用啟用 NFC 功能的行動裝置輕觸 Zebra Print Touch 圖示, 即可立即取得印表機的特定 資訊。如需 NFC 與 Zebra 產品的詳細資訊,請前往 [zebra.com/nfc。](https://www.zebra.com/nfc)您也可以透過 NFC 以藍牙 配對應用程式。請參閱 [Link-OS](https://www.zebra.com/us/en/products/software/barcode-printers/link-os/link-os-sdk.html) 多平台 SDK 以取得更多資訊。

# <span id="page-10-2"></span>**印表機功能**

本節列出印表機的功能。

# 印表機概觀

**圖 2** 印表機功能 - 頂部

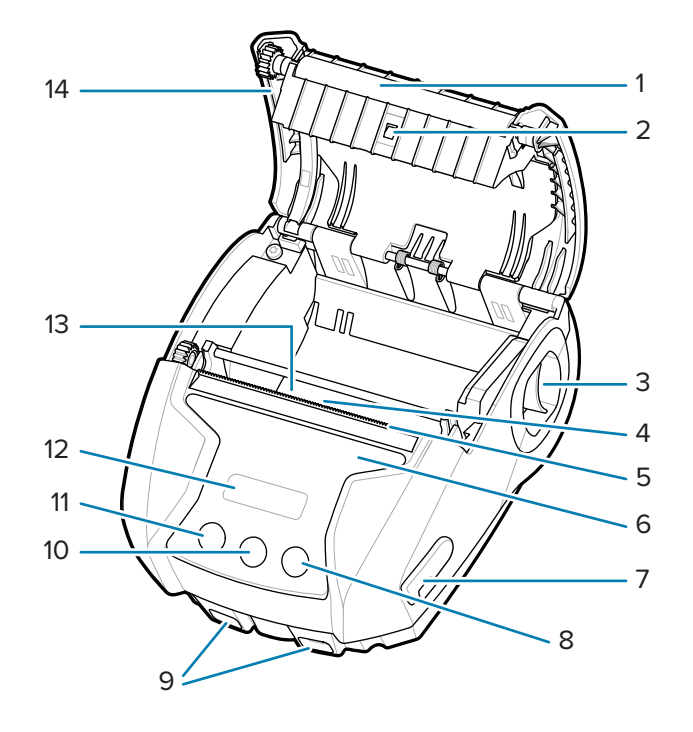

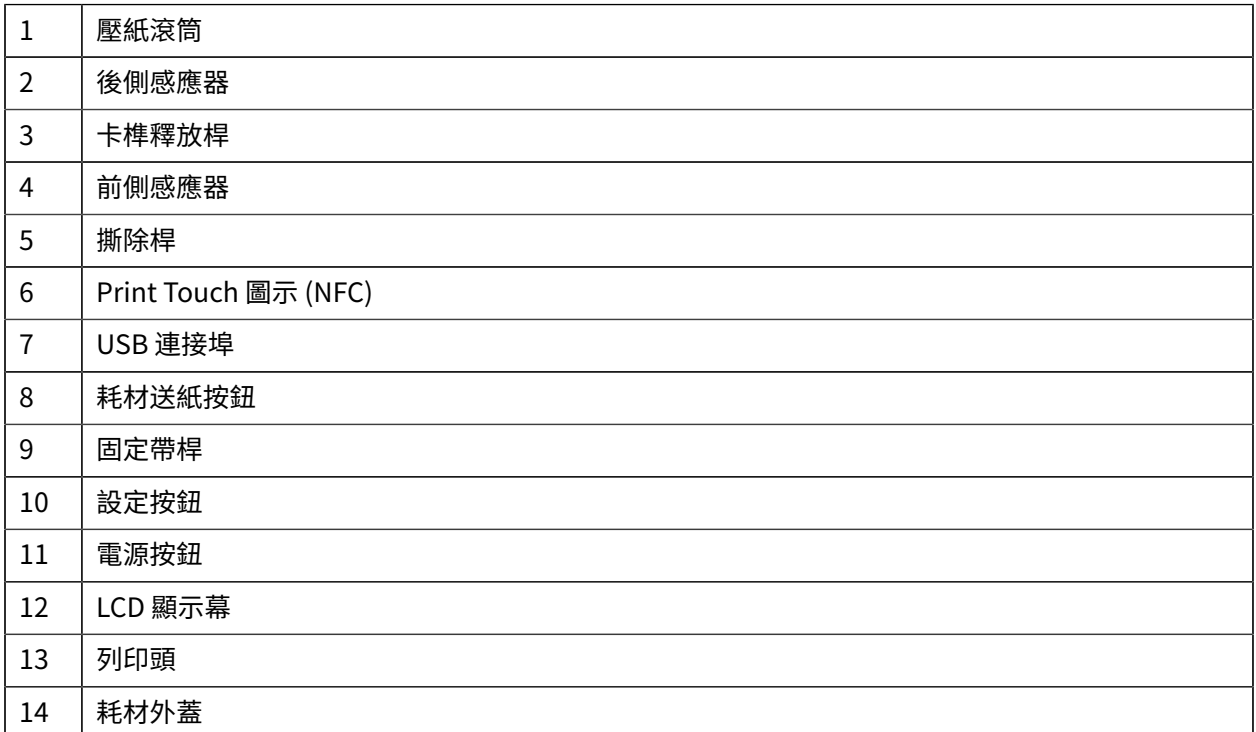

**圖 3** 印表機功能 - 底部

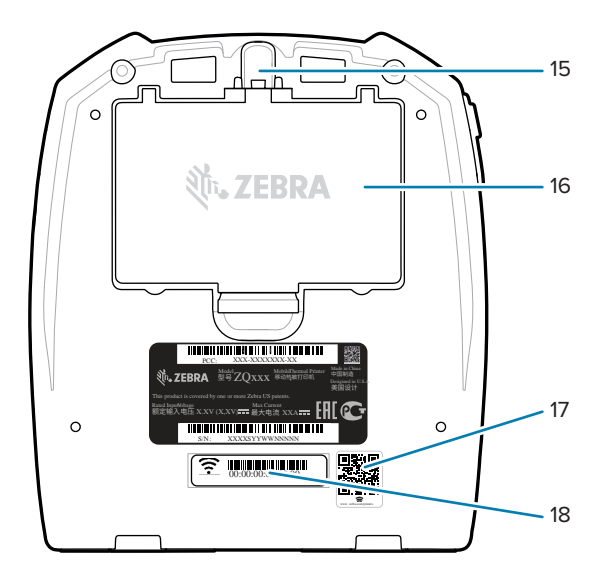

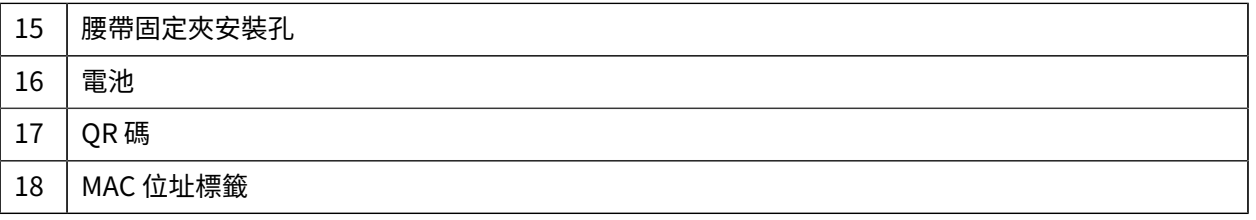

# **印表機設定和操作**

本節可協助使用者進行初始印表機設定和操作。

# <span id="page-13-1"></span><span id="page-13-0"></span>**準備使⽤電池**

本節說明使用前準備電池的方法。

## <span id="page-13-2"></span>**安裝/移除電池和電池絕緣膠帶**

電池在初次使⽤前會以睡眠模式出貨,以在存放時保留其最⼤容量。第⼀次使⽤電池前,需要先進⾏初始 充電以將其喚醒。請參閱[交流電轉](#page-17-1) USB 充電器 頁 18。

**1.** 按下電池組上的釋放⽚,並開始將電池從電池室中旋轉取出。

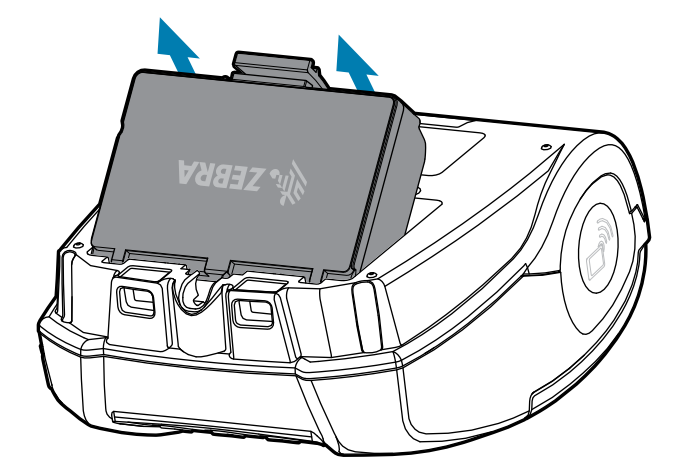

**2.** 提起電池組,將其從電池槽中取出。

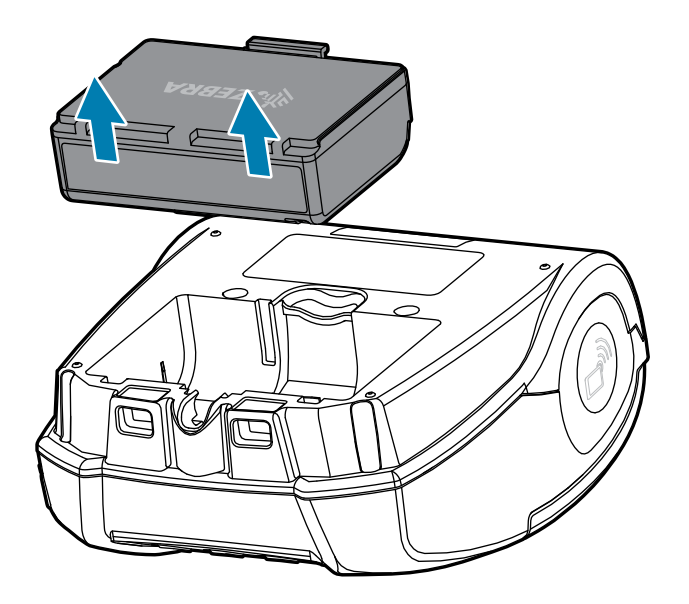

# <span id="page-14-0"></span>**取下電池絕緣膠帶**

 $\mathbf{A}$ 

**注意:** 如果電池未正確充電或暴露在⾼溫下,電池可能會爆炸、漏液或著⽕。請勿拆解、壓碎、 刺穿、將外部接點短路,或是丟入火或水中。僅可使用 Zebra 核准的鋰離子充電器為電池充電。

**1.** 將電池組翻⾯,即可找到蓋住接點的電池膠帶。

**2.** 撕下電池膠帶以露出接點,然後將膠帶丟棄。

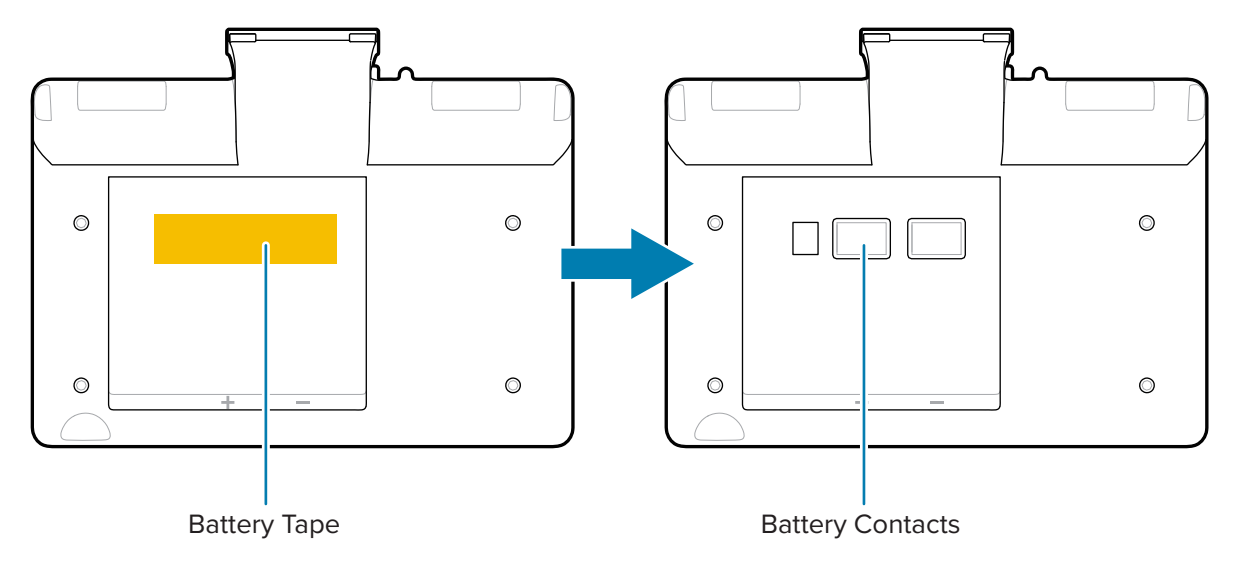

# <span id="page-14-1"></span>**安裝電池**

**1.** 找到印表機底部的電池室。

**2.** 調整電池組的⻆度,並將其插⼊電池室。

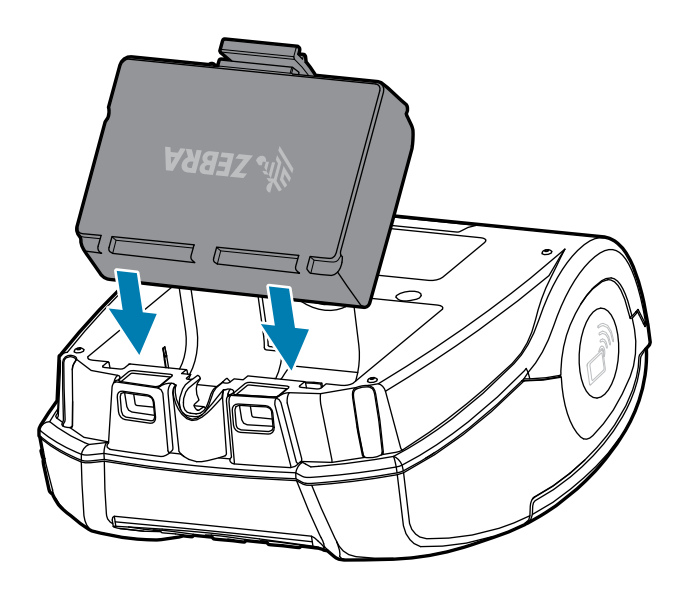

3. 將電池旋入電池室,直到卡入定位,並與印表機齊平。

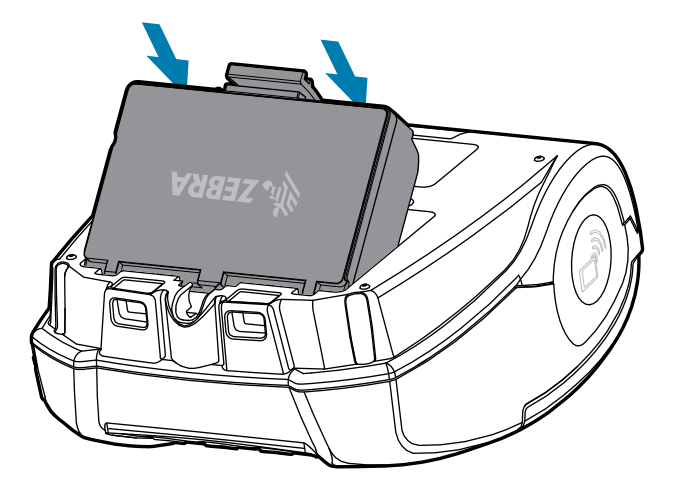

## <span id="page-15-0"></span>**印表機注意事項**

本節提供重要的印表機警告資訊。

注意–ESD: 靜電能量釋放可能會損壞或破壞本裝置所使用的列印頭或電子元件。請勿碰觸列列印 頭或任何外露的電子元件。

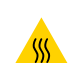

 $\blacktriangle$ 

**注意—熱表⾯:** ⻑時間列印後,列印頭可能會發燙。

**注意:** 列印時,標籤之間必須有⼀秒的等待時間,以維持在印表機的最佳效能規格內。

# <span id="page-16-0"></span>**電池安全**

本節提供重要的電池安全資訊。

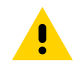

 $\left( \mathrm{.}\right)$ 

**注意:** 避免任何電池意外短路。讓電池端⼦接觸導電材質會造成短路,其可能導致燙傷和其他傷 害, 或是可能引發火災。

**重要事項:** 請務必妥善棄置⽤過的電池。請參閱[電池與產品棄置](#page-69-1) ⾴ 70以取得更多電池回收資 訊。

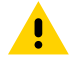

**注意:** 使⽤未經 Zebra 明確核准可與 Zebra 電池搭配使⽤的任何電池充電器,可能會導致電池組 或印表機損壞,並使保固失效。

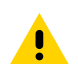

**注意:** 請勿焚燒、拆解、短路或暴露在 65°C (149°F) 以上的溫度。

**附註:** 請勿將任何充電器置於液體或⾦屬物體可能會掉⼊充電槽的位置上。

# <span id="page-16-1"></span>**充電器安全**

本節提供重要的充電器安全資訊。

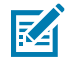

4

**注意:** 請⼩⼼放置電池充電器。請勿堵塞上蓋與下蓋的通⾵孔。如果您要讓電池整晚充電,請確 保充電器插⼊不會意外關閉的電源。

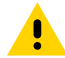

K

**注意:** 請確定電池充電器是針對您所在地區的交流電電壓⽽設定,且您使⽤的是適⽤於所在國家/ 地區的正確交流電電源線。

附註: 如需適用的安全資訊, 請參閱相關的車用通訊座使用者手冊。

## <span id="page-16-2"></span>**為電池充電**

本節說明如何安全地為電池充電。

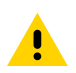

**注意:** 請勿將任何充電器置於液體或金屬物體可能會掉入充電槽的位置上。

# <span id="page-17-1"></span>**交流電轉 USB 充電器**

1. 將交流電轉 USB 變壓器插入牆上電源插座,然後將 USB 纜線插入變壓器。

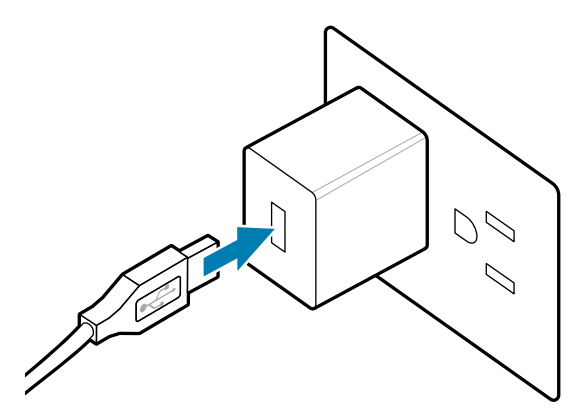

**2.** 旋轉印表機側邊的橡膠蓋以使⽤ USB 連接埠。

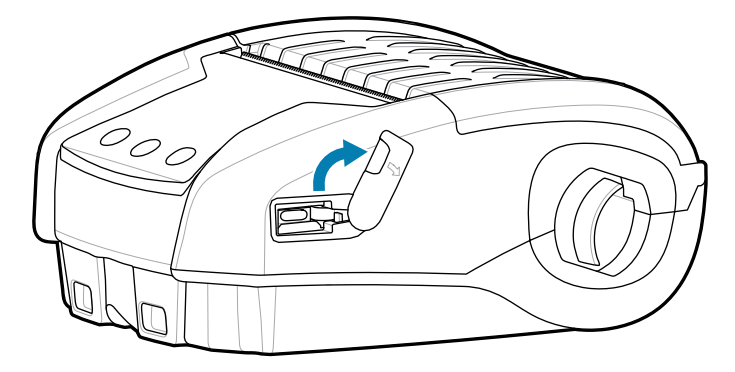

**3.** 將 USB 纜線連接⾄印表機。

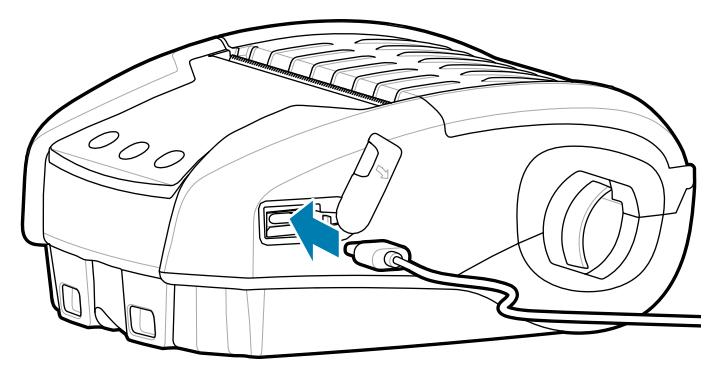

重要事項: 可以使用已達到部分充電容量的電池。不過, 建議您讓電池充飽電, 以維持最長的 電池壽命。

## <span id="page-17-0"></span>**1 槽式電池充電器**

 $\left( \left[ \right] \right)$ 

1 槽式電池充電器一次充電一個電池,且 LED 在充電時會持續亮紅色燈,並在電池充飽電時持續亮綠色 燈。

1. 將交流電轉 USB 變壓器插入牆上電源插座,然後將 USB 纜線插入變壓器。

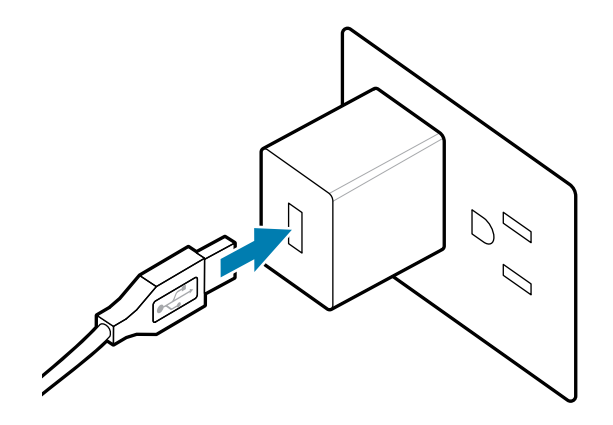

**2.** 將 USB 纜線插⼊充電器背⾯的連接埠。

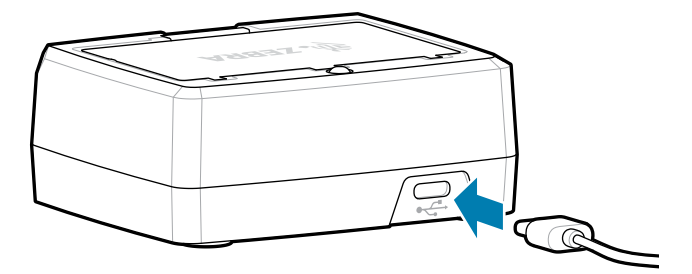

3. 調整電池組的角度,並將其插入電池室。將電池旋入電池室,直到卡入定位,並與充電器齊平。

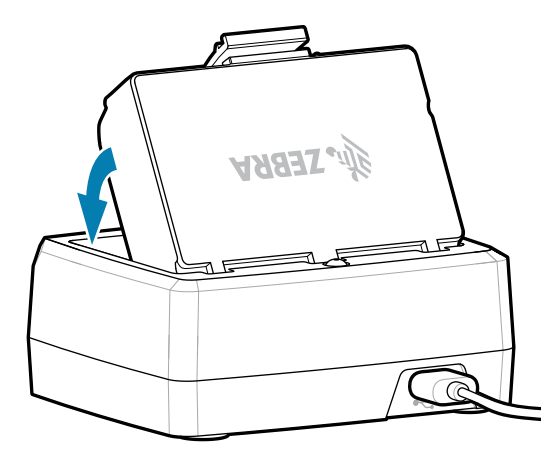

充電時,充電器上的 LED 會持續亮紅色燈,持續亮綠色燈時表示電池已充飽。

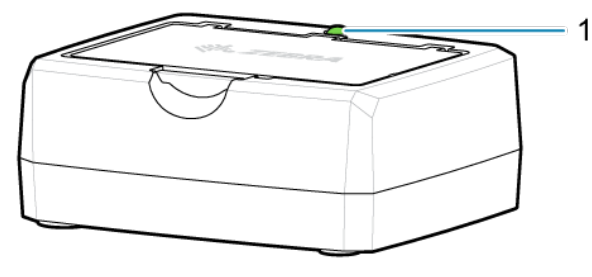

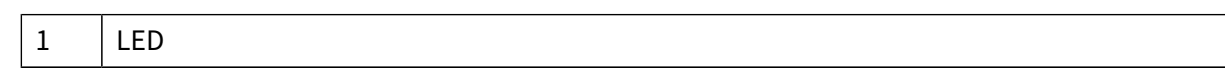

# <span id="page-19-0"></span>**装入耗材**

印表機設計為可列印連續的 (收據) 耗材或標籤紙。

**1.** 向前滑動卡榫釋放以解鎖耗材外蓋。抬起並旋轉耗材外蓋。

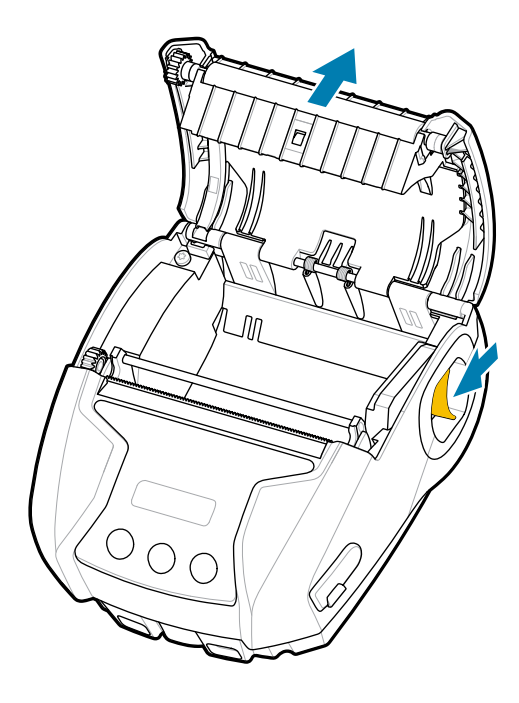

2. 將耗材捲筒 (依所示方向) 插入耗材盒。耗材捲筒應可在耗材盒內自由旋轉。

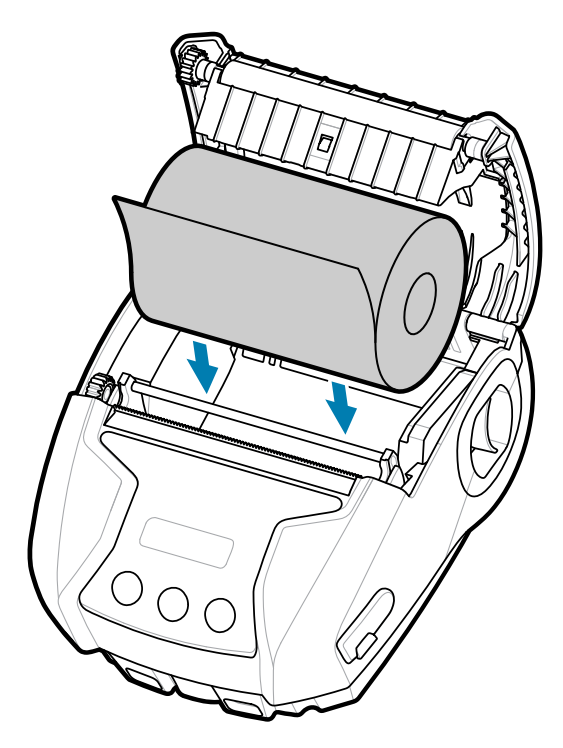

3. 關閉耗材外蓋, 直到卡入定位, 耗材即會如圖所示往前推動。

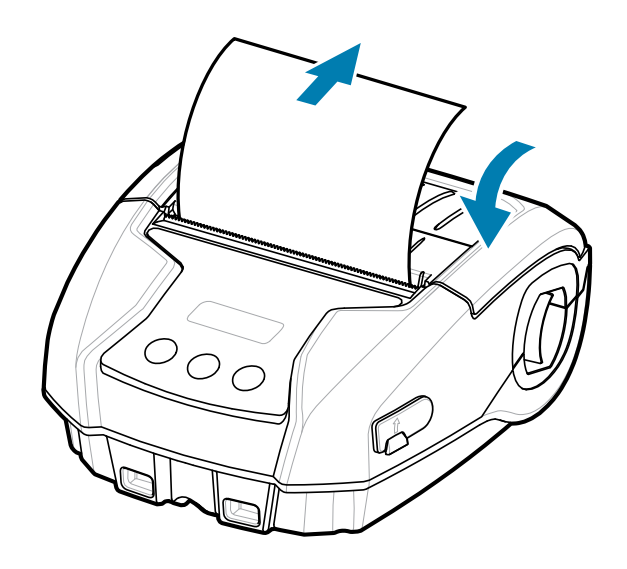

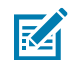

**附註:** 請參閱《程式設計指南》,以瞭解如何透過 Set Get Do (SGD) 指令來變更設定,以調整 耗材送紙長度。

# <span id="page-21-0"></span>**操作者控制項**

印表機具有三鍵式使用者介面,可用於瀏覽功能表,並有 OLED 顯示幕在印表機電源開啟時會持續亮起。

**圖 4** 操作者控制項

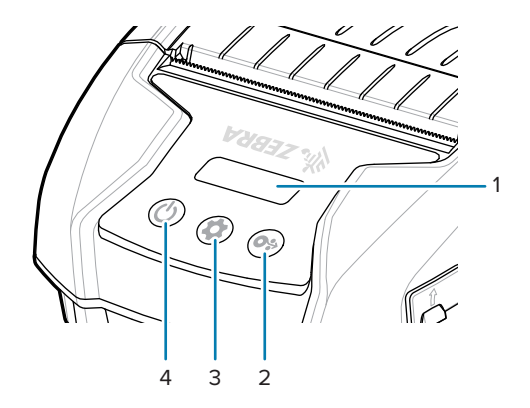

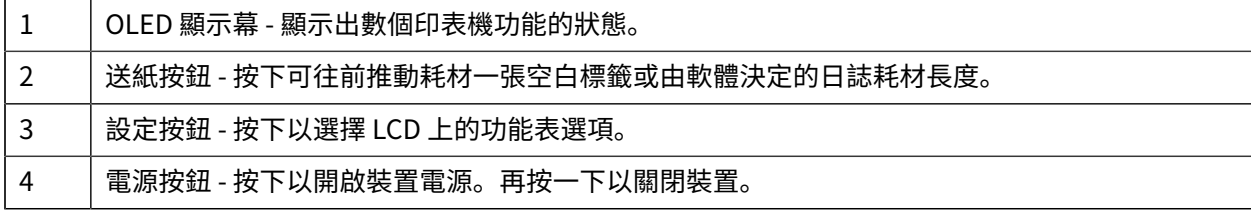

# <span id="page-22-0"></span>**印表機狀態圖⽰**

LCD 控制面板可讓使用者以下列四種模式之一檢視內容:

- 操作畫⾯模式
- 資訊畫⾯模式
- 設定畫⾯模式
- 睡眠畫⾯模式

使用者啟動印表機電源時所看到的預設模式為操作畫面模式。此模式是印表機閒置、列印及/或接收資料 時顯示的畫面,除了顯示幕上的圖示以外無須傳遞資訊。LCD 最多可顯示五個狀態圖示,包括「狀態」、 「耗材」、「資料」、「藍牙」和「電池」。

#### 表 1 圖示說明

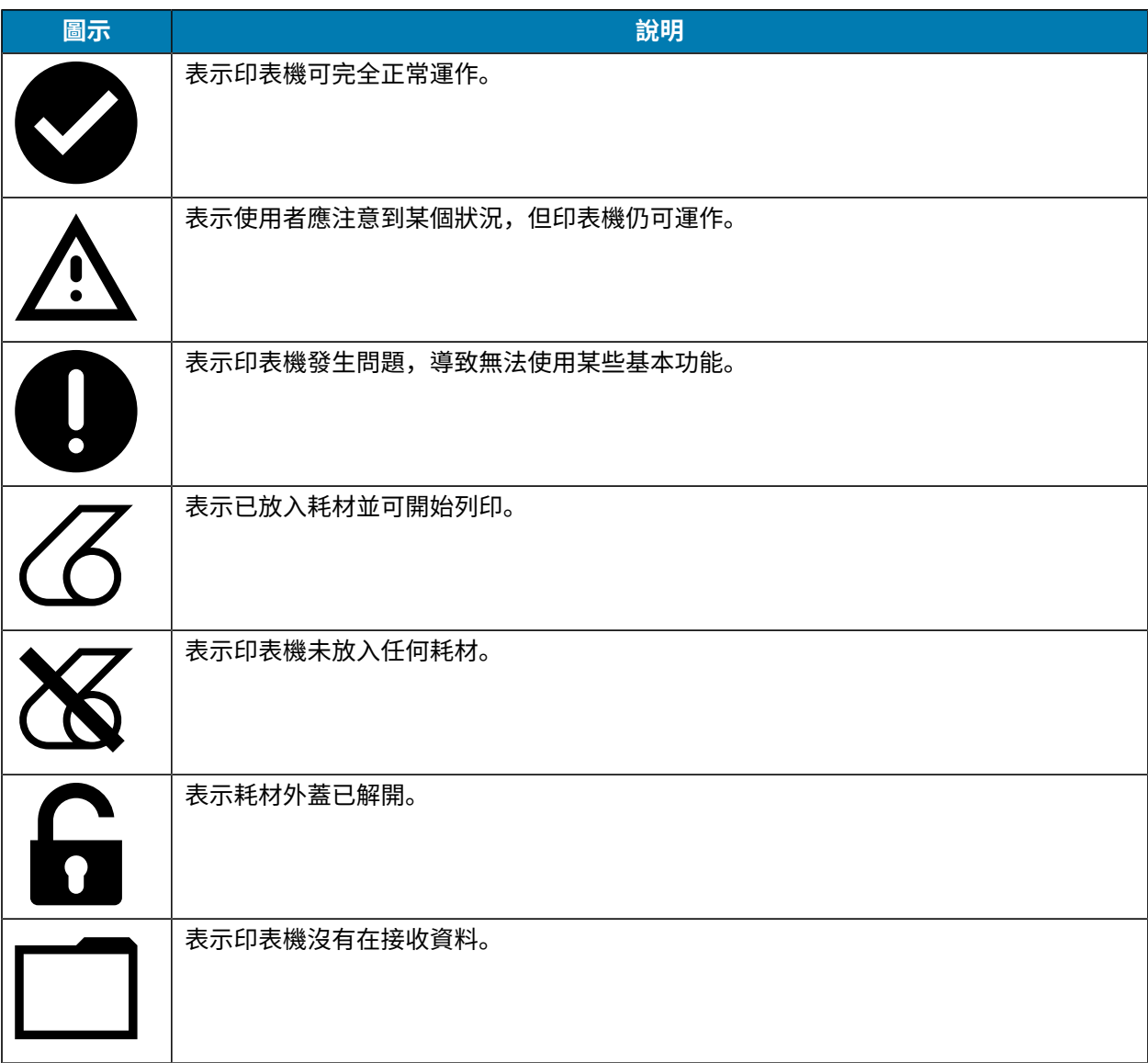

#### 表 1 圖示說明 (Continued)

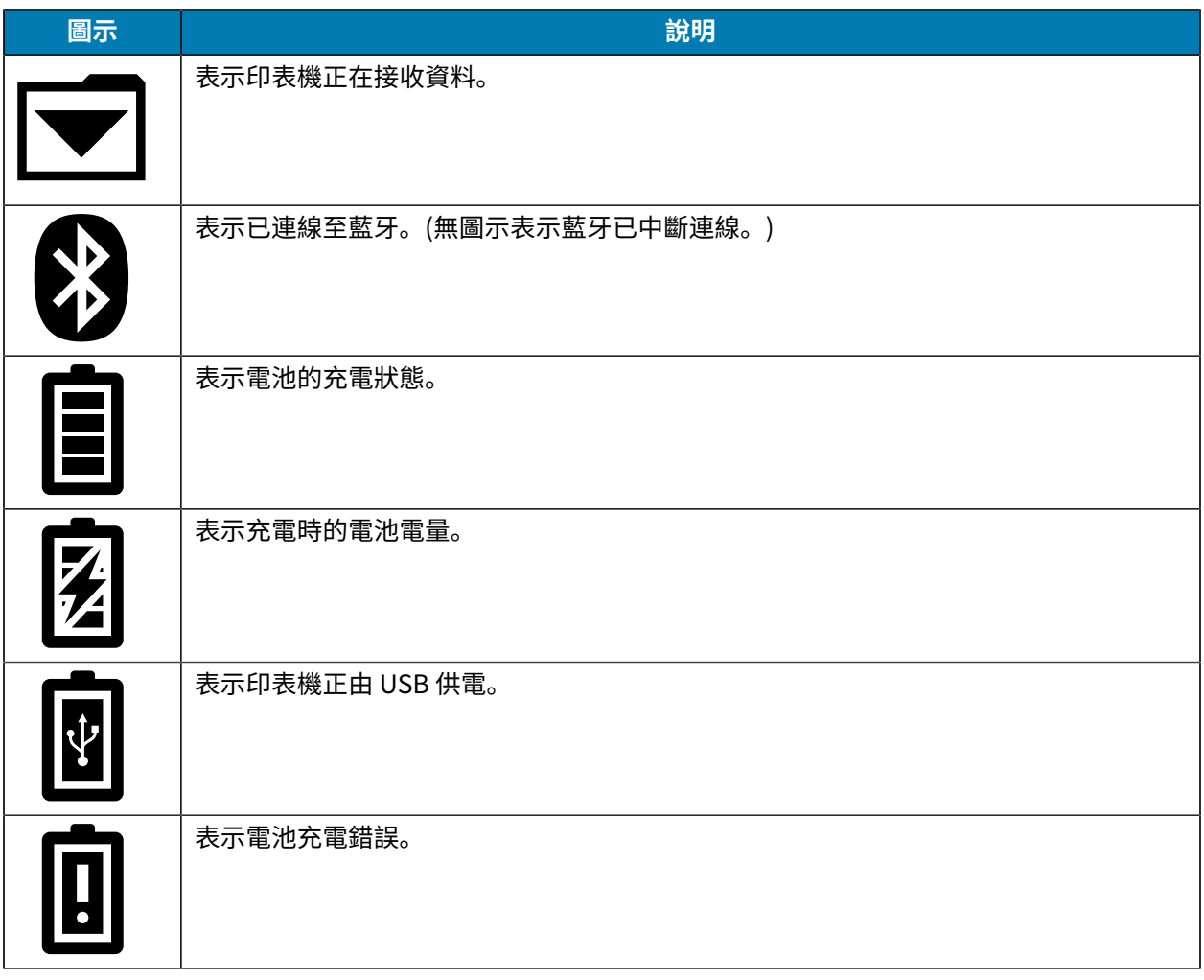

# <span id="page-23-0"></span>**資訊畫⾯**

使用文字向使用者傳達資訊時,會顯示資訊畫面。顯示畫面分為兩部分檢視區域:上半部會顯示先前在操 作畫面上所述的相同圖示;下方部分則顯示文字訊息。資訊畫面上會顯示兩種類型的訊息:定時訊息和使 用者活動訊息。

# <span id="page-23-1"></span>**定時訊息**

這些訊息會顯示一段特定的時間,然後移除。例如,開啟印表機電源且印表機準備好進行列印後, 「PRINTER READY」(印表機就緒)訊息將顯示 30 秒。

#### **圖 5** 印表機就緒訊息

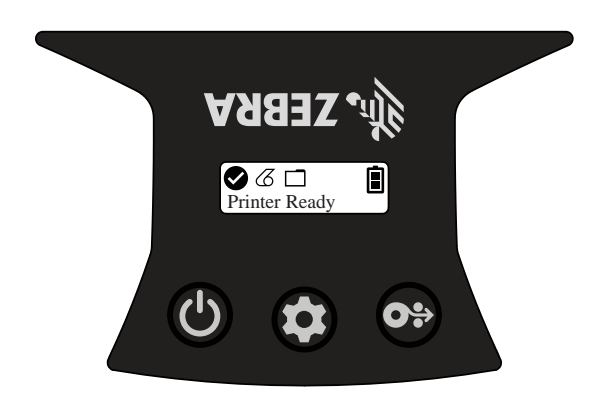

# <span id="page-24-0"></span>**使⽤者活動訊息**

這些訊息要求使用者執行所需的動作。例如,當印表機耗材用盡時,會顯示「MEDIA OUT (耗材用盡)」訊 息,直到新耗材放入印表機為止。

**圖 6** 耗材用盡訊息

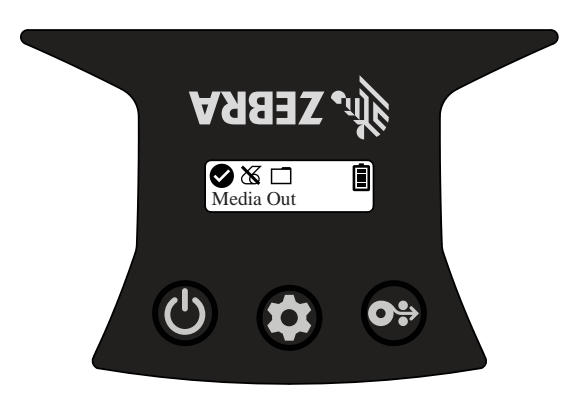

1 | 耗材用盡

印表機支援下列使用者活動訊息:

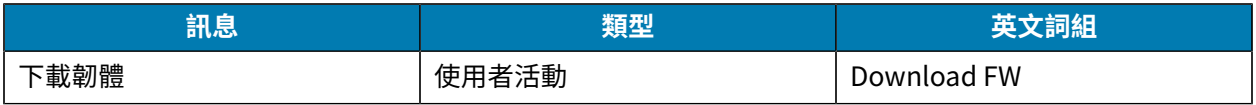

## 印表機設定和操作

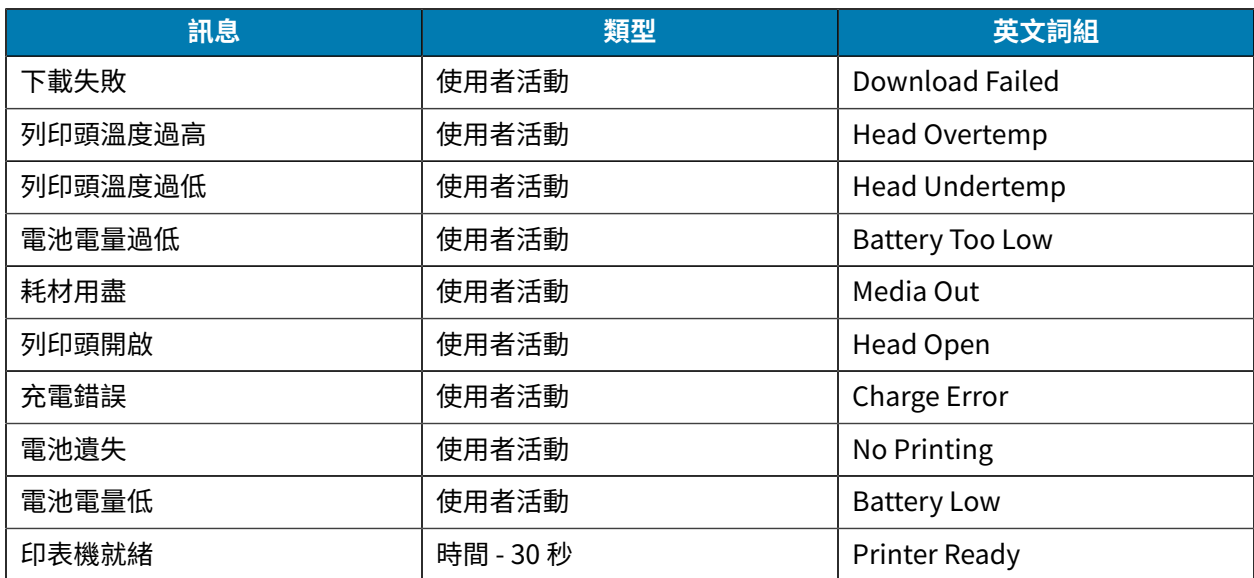

當資訊畫面用於顯示文字訊息時,它會取代操作畫面。確認文字訊息後,印表機將返回操作畫面。

## <span id="page-25-0"></span>**設定畫⾯**

設定畫面用於變更印表機參數或啟動列印組態標籤。具體而言,使用者可變更下列參數:

- · DarknessDarkness (濃度): 按下 <sup>®</sup>「耗材送紙」以增加或減少濃度。
- · Power Up (開機):按下 <sup>® 「</sup>耗材送紙」,選取「Feed On」(送紙開啟) 或「Feed Off」(送紙關閉)。
- · Head Close (列印頭關閉):按下 <sup>® 「</sup>耗材送紙」,選取「Head Open」(列印頭開啟) 或「Head Close」(列印頭關閉)。
- · Power Sleep Mode (電源睡眠模式):按下 <sup>® 「</sup>耗材送紙」,選取「Enable」(啟用) 或「Disable」(停 ⽤)。
- · Print (列印):按下 <sup>❺</sup>「耗材送紙」以列印組態報告。
- · MAC Address (MAC 位址):按下 <sup>® 「</sup>耗材送紙」,選取「Display On」(顯示幕開啟) 或「Display Off」 (顯示幕關閉)。
- · Media Type (耗材類型):按下 <sup>® 「</sup>耗材送紙」,選取「Journal」(日誌)、「Front Black Mark」(正面 黑色標記)、「Back Black Mark」(背面黑色標記) 或「Label」(標籤)。
- $\, \cdot \,$  Exit Configuration (退出組態):按下 ❸「耗材送紙」,退出組態畫面並返回操作畫面。

### <span id="page-25-1"></span>**睡眠畫⾯**

沒有活動時,會在 10 秒內顯示睡眠畫面。在此狀態下,畫面會顯示 Zebra 標誌由左至右移動,或如果印表 機正在充電會顯示電池充電圖示。

**圖 7** 睡眠畫⾯

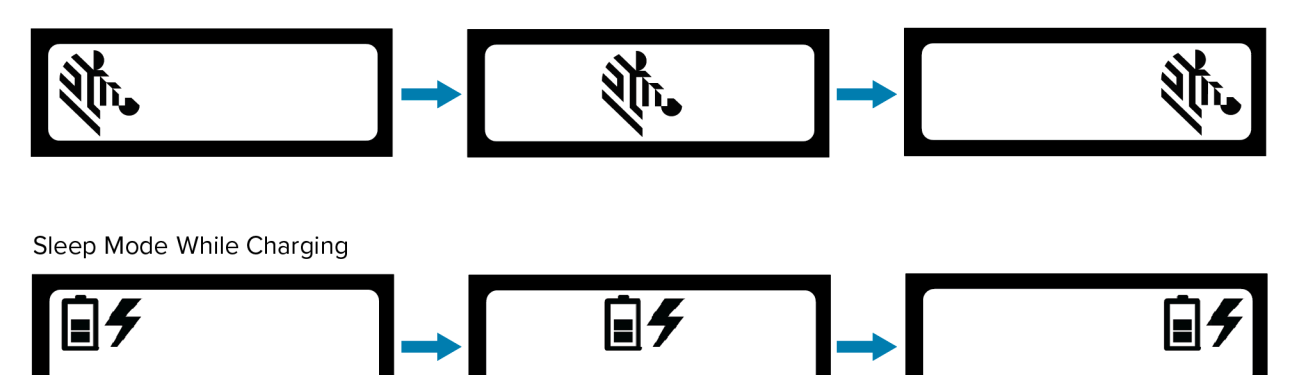

## <span id="page-26-0"></span>**按鈕**

使用印表機的多按鈕介面,執行下列開機與執行階段順序。

#### **表 2** 開機順序

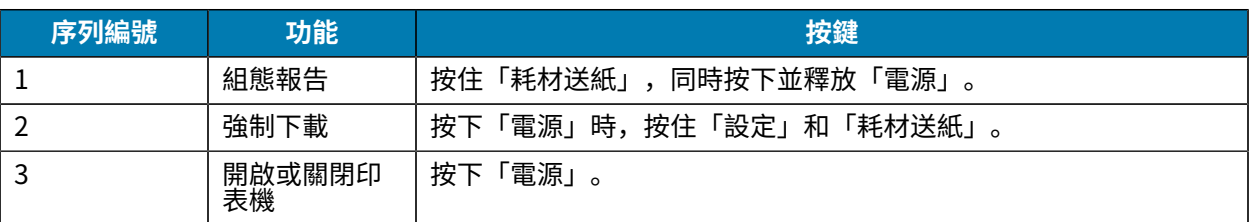

## <span id="page-26-1"></span>**驗證印表機正常運作**

將印表機連接至平板電腦、智慧型手機或行動資料終端之前,請先確認印表機運作正常。您可以使用雙鍵 方法列印組態標籤以執行此操作。如果您無法取得要列印的標籤,請參閱[維護和疑難排解](#page-56-0) 頁 57。

## <span id="page-26-2"></span>**列印組態報告**

若要列印組態報告,請依照下列步驟:

- **1.** 關閉印表機。
- 2. 使用日誌耗材載入耗材盒 (背面沒有黑色長條或間隙的耗材)。
- 3. 按住<sup>69</sup>「耗材送紙」。
- **4.** 按下並放開 「電源」,並持續按下 「耗材送紙」。開始列印時,放開「耗材送紙」。印表機會列 印一行緊密相連的「x」字元,以確保列印頭的所有元件都可運作,印出印表機上載入的軟體版本,然 後列印報告。

報告會顯示型號、序號、傳輸速率,以及印表機組態與參數設定的更多詳細資訊。請參閱[維護和疑難排](#page-56-0)  $|$ [解](#page-56-0) 頁 57以取得樣本列印資料,以及對如何使用組態標籤作為診斷工具的深入討論。

您也可以開啟印表機、多次按下「設定」直到進入「SETTINGS-PRINT」(設定-列印) 畫面,然後按下 <sup>◎</sup> 耗材送紙」以列印組態報告。

# <span id="page-27-0"></span>**印表機連線**

印表機必須與傳送列印資料的主機裝置建立通訊。通訊有兩種基本方式:

- · 透過使用 USB 2.0 通訊協定的纜線。支援透過 USB 列印的 Windows 驅動程式 (隨附於 Zebra Designer 驅動程式),可從 [zebra.com/drivers](https://www.zebra.com/drivers) 下載。
- 透過藍牙短距離無線射頻連結。

## <span id="page-27-1"></span>**USB 通訊**

 $\blacktriangle$ 

**注意:** 在連接或拔除通訊線之前,必須關閉印表機。

印表機的標準纜線連接是 USB 2.0 通訊和充電線。纜線的一端有 USB Type-A 接頭,另一端則是 USB Type-C。

USB 纜線上的小型 Type-C 接頭可插入印表機。接頭沒有正反,因此可用任一方向插入。但是,如果接頭 無法插入,請勿強迫插入接頭。纜線的 Type A 端必須插入任一 USB 2.0 主機連接埠。印表機使用 USB 纜 線為印表機充電 (請參閱[交流電轉](#page-17-1) USB 充電器 頁 18),以及在印表機和電腦之間進行通訊。

**圖 8** USB 通訊

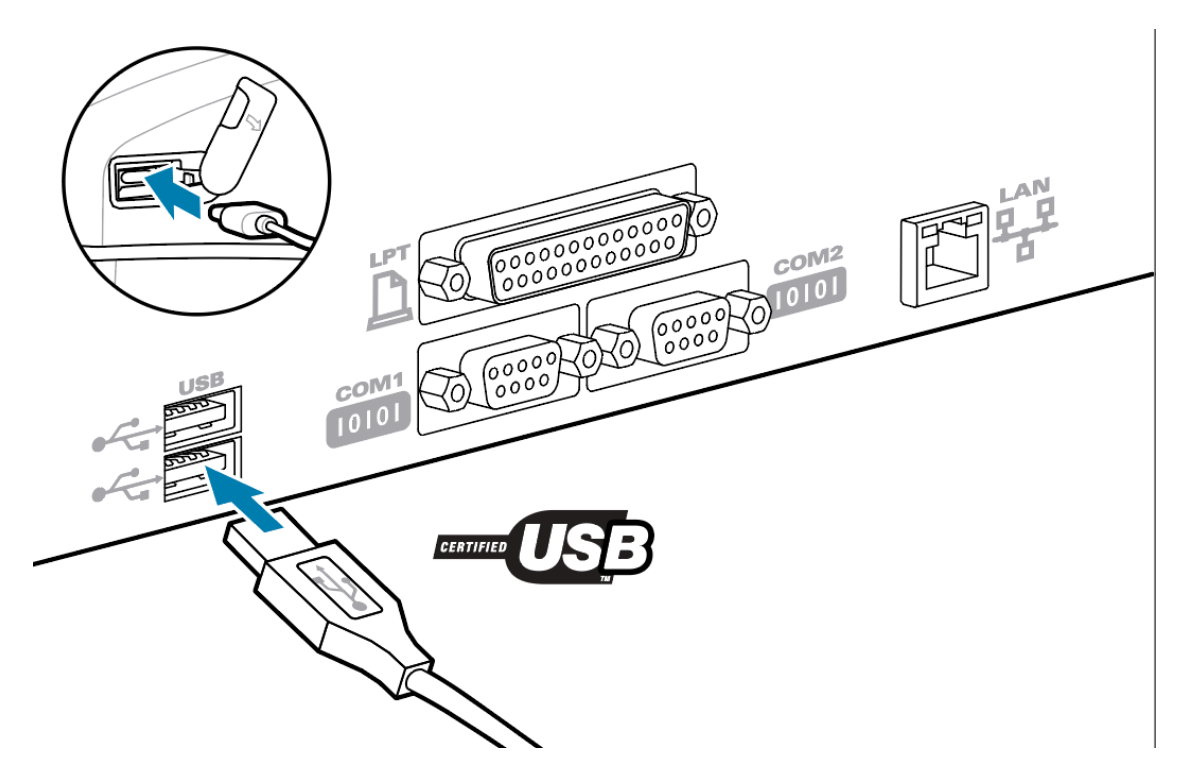

USB 驅動程式包含在 Zebra Designer 驅動程式中,可從 Zebra 網站下載。

## <span id="page-27-2"></span>**透過藍⽛進⾏無線通訊**

藍⽛是透過無線電頻率在兩個裝置之間交換資料的全球標準。這種形式的點對點通訊不需要存取點或其他 基礎架構。藍牙無線電的功率相對較低,有助於避免干擾以類似無線電頻率運作的其他裝置。這會讓藍牙 裝置的範圍限制在約 10 公尺 (32 英呎)。印表機的預設值為第 2 級。印表機和與之通訊的裝置都必須符合藍 ⽛標準。

#### **藍⽛網路連線概述**

每台啟用藍牙的印表機都是以唯一的藍牙裝置位址 (BDADDR) 來識別。此位址類似於 MAC 位址,前三個位 元為廠商,最後三個位元則為裝置 (例如 00:22:58:3C:B8:CB)。此位址會透過條碼標示在印表機背面,以方 便配對。若要交換資料,兩個啟用藍牙功能的裝置必須建立連線。藍牙軟體一律在背景執行,隨時就緒以 回應連線要求。⼀個裝置 (稱為⽤戶端) 必須要求/啟動與另⼀個裝置的連線。接著第⼆個裝置 (伺服器) 接 受或拒絕連線。啟用藍牙功能的印表機通常會充當周邊裝置,與主機裝置建立一個小型網路,有時又稱為 「Piconet」。探索功能會識別可供配對的藍牙裝置,而中央裝置會廣播搜尋要求和裝置回應。若無法搜尋 到裝置,除非知道 BDADDR 或先前已與裝置配對,否則中央裝置無法配對。

#### **藍⽛安全性模式**

本節說明藍⽛安全性模式、功能和通訊。

#### **安全性模式 4:簡易安全配對**

簡易安全配對:推出藍牙 >= 2.1 支援的安全性架構。強制執行服務層級,與其他模式類似。當兩個裝置都 是藍牙 >= 2.1 時,則為強制性。模式 4 目前支援四種關聯機型。服務的安全性要求必須分類為下列其中一 項:需要經過驗證的連結金鑰、需要未驗證的連結金鑰,或不需要安全性。SSP 透過新增 ECDH 公用金鑰 加密來增強安全性,以防止被動式竊取資料。

#### **安全性模式 2:輸⼊密碼**

連線至印表機時輸入 PIN 碼 (預設 PIN 碼為 0000)。PIN 可透過 bluetooth.bluetooth\_pin SGD 更新。

#### **藍牙模式功能和通訊**

bluetooth.minimum\_security\_mode SGD 會設定印表機建立藍牙連線時的安全等級。若要在印表機中變 更安全模式和安全性設定,請使⽤ Zebra Setup Utilities。

ZQ220 Plus 印表機也具備藍⽛連結功能。印表機會快取配對資訊,讓裝置在重新啟動電源和中斷連線時保 持配對狀態。如此⼀來,每次建⽴連線時就不需要重新配對。

bluetooth.bonding SGD 依預設為開啟。

此外,印表機可透過手持裝置和印表機底部的 MAC 位址標籤支援「掃描並配對」功能。

#### **圖9** 藍牙通訊

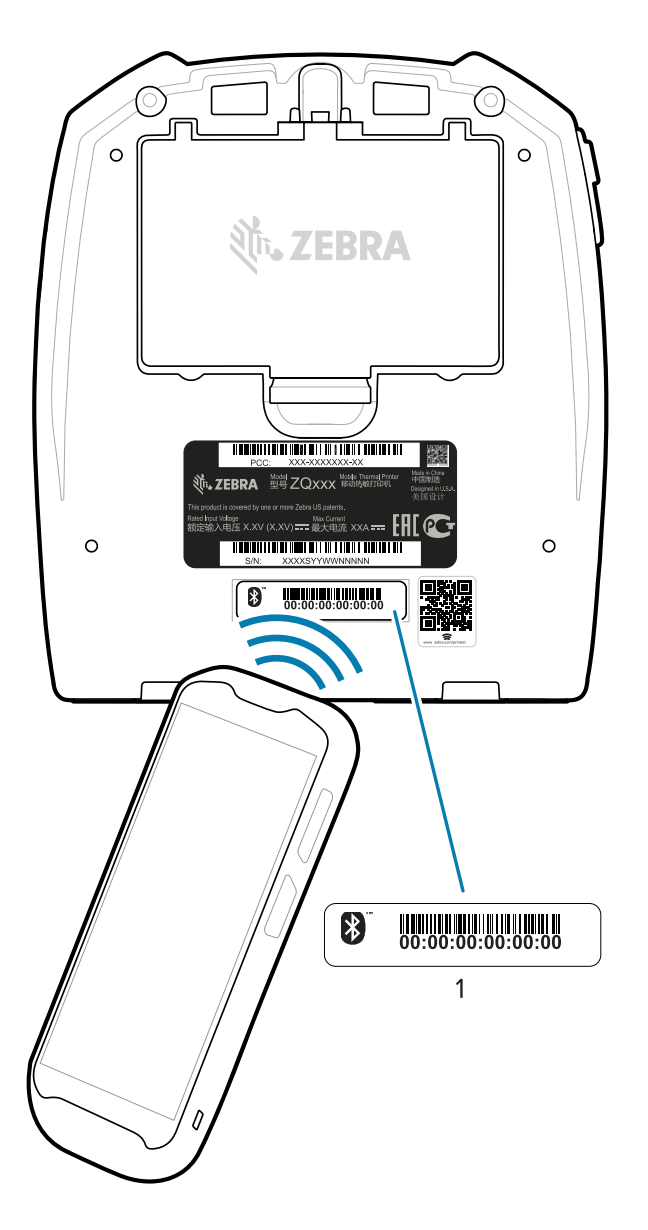

<sup>1</sup> MAC 位址標籤

ZQ220 Plus 印表機也具備被動式近距離無線通訊 (NFC) 技術。使用位於印表機頂端的「Print Touch」功 能,使用者可以自動與支援 NFC 技術的手持裝置配對。NFC 標籤的印表機 BDADDR 已編碼在標籤的 URL 中。只要將 NFC 手持裝置觸碰印表機上的 Print Touch 圖示, 即可將手持裝置與印表機連線並配對 (請參 閱使用近距離無線通訊 (NFC) 頁 52)。

## <span id="page-29-0"></span>**將印表機連線⾄裝置**

在設定完印表機後,即可將印表機連線到您的裝置 (例如電腦、手機或平板電腦)。

## 連線至手機或平板電腦

為您的裝置下載免費的 Zebra Printer Setup Utility 應⽤程式。

- [Android](http://play.google.com/store/apps/details?id=com.zebra.printersetup) 裝置
- [Apple 裝置](https://apps.apple.com/us/app/zebra-printer-setup-utility/id1454308745)

應用程式支援下列連線類型:

- Bluetooth Classic
- 藍⽛低功耗 (Bluetooth LE)
- 有線/⼄太網路
- 無線
- USB On-The-Go

如需這些印表機設定公用程式的《使用者指南》,請前往 [zebra.com/setup。](http://www.zebra.com/setup)

#### <span id="page-30-0"></span>**安裝驅動程式並連接⾄ Windows 電腦**

若要將印表機與 Microsoft Windows 電腦搭配使用, 您必須先安裝正確的驅動程式。

 $\left( \mathbf{l} \right)$ 

**重要事項:** 您可以使用任何可用的連線,將印表機連接到電腦。但是,在獲得指示之前,請勿將 任何纜線從您的電腦連接⾄印表機。如果您在錯誤的時間連接纜線,印表機將不會安裝正確的印 表機驅動程式。若要從不正確的驅動程式安裝程序中復原,請參閱#unique 49。

#### **安裝驅動程式**

請依照下列步驟安裝正確的驅動程式。

- 1. 瀏覽至 [zebra.com/drivers。](http://zebra.com/drivers)
- **2.** 按⼀下 **Printers** (印表機)。
- **3.** 選取您的印表機型號。
- **4.** 在印表機產品⾴⾯上,按⼀下 **Drivers** (驅動程式)。
- **5.** 下載適⽤於 Windows 的驅動程式。

「Download (下載)」資料夾中會新增驅動程式的可執⾏檔 (例如 zd86423827-certified.exe)。

6. 執行可執行檔,並依照提示操作。

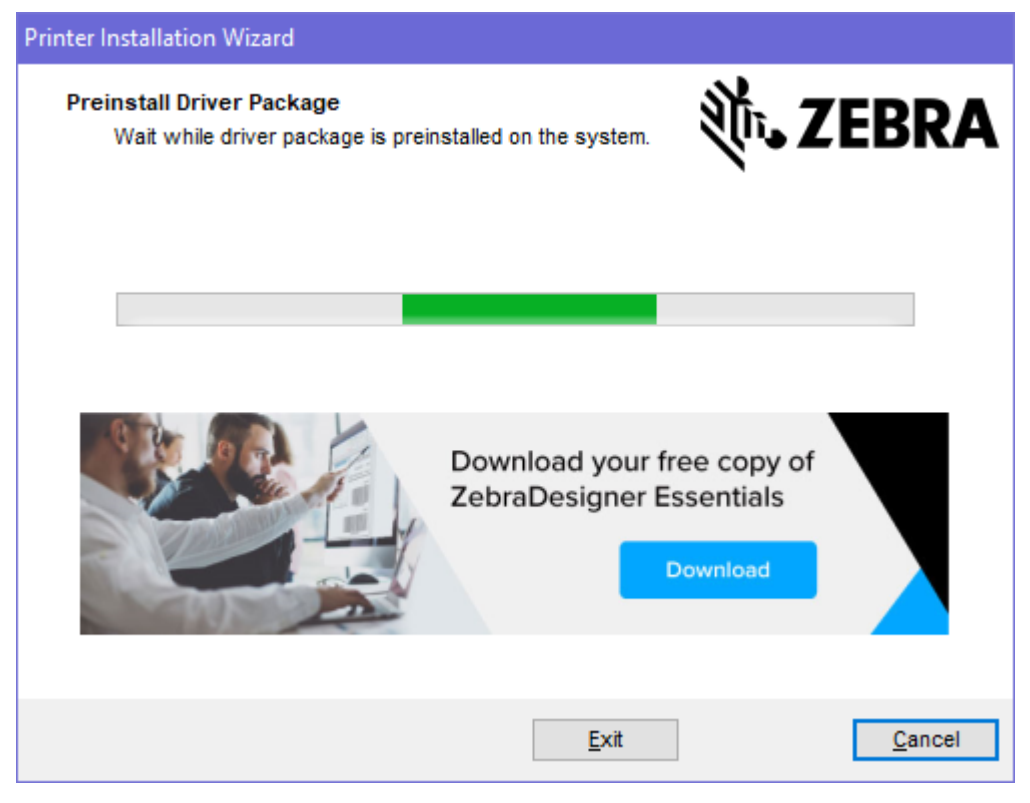

**7.** 安裝完成後,按⼀下 **Finish** (完成)。

如果選取「Run the Printer Installation Wizard (執行印表機安裝精靈)」核取方塊,印表機安裝精靈將 在按下 **Finish** (完成) 後⽴即開啟。

**執⾏印表機安裝精靈**

**1.** 在驅動程式安裝程式的最後⼀個畫⾯上,請核取 **Run the Printer Installation Wizard** (執⾏印表機安 裝精靈),然後按⼀下 **Finish** (完成)。

印表機驅動程式精靈隨即顯示。

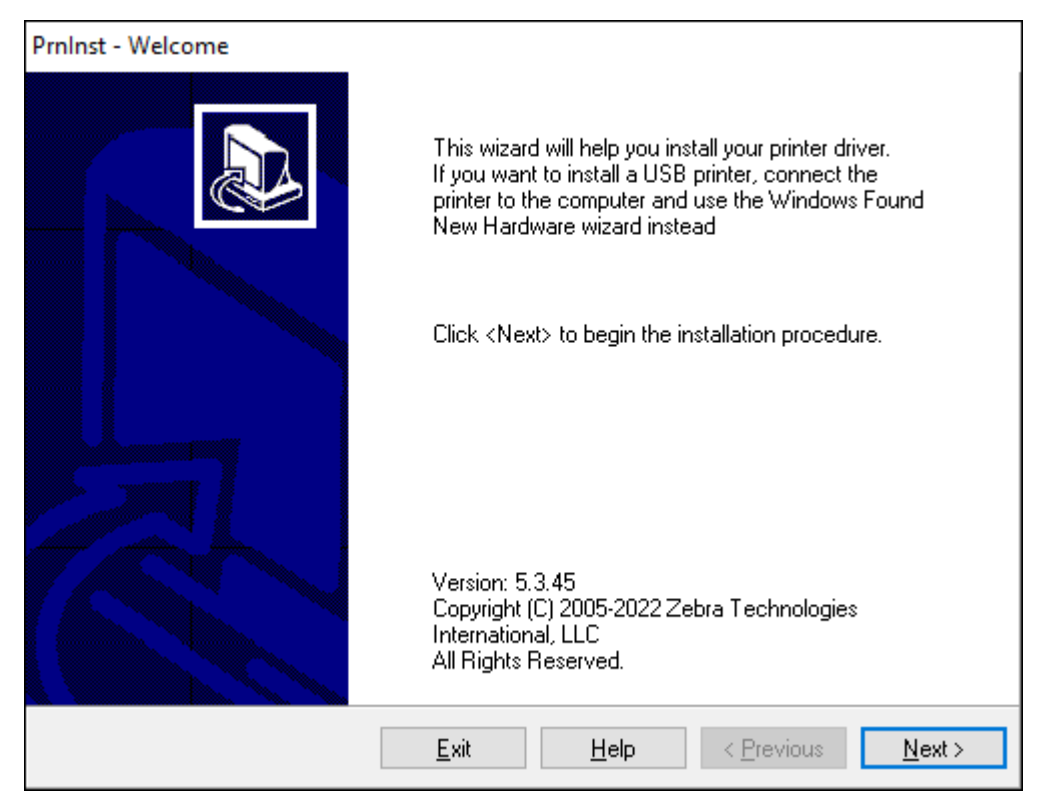

## **2.** 按⼀下 **Next** (下⼀步)。

系統會提示您選擇安裝選項。

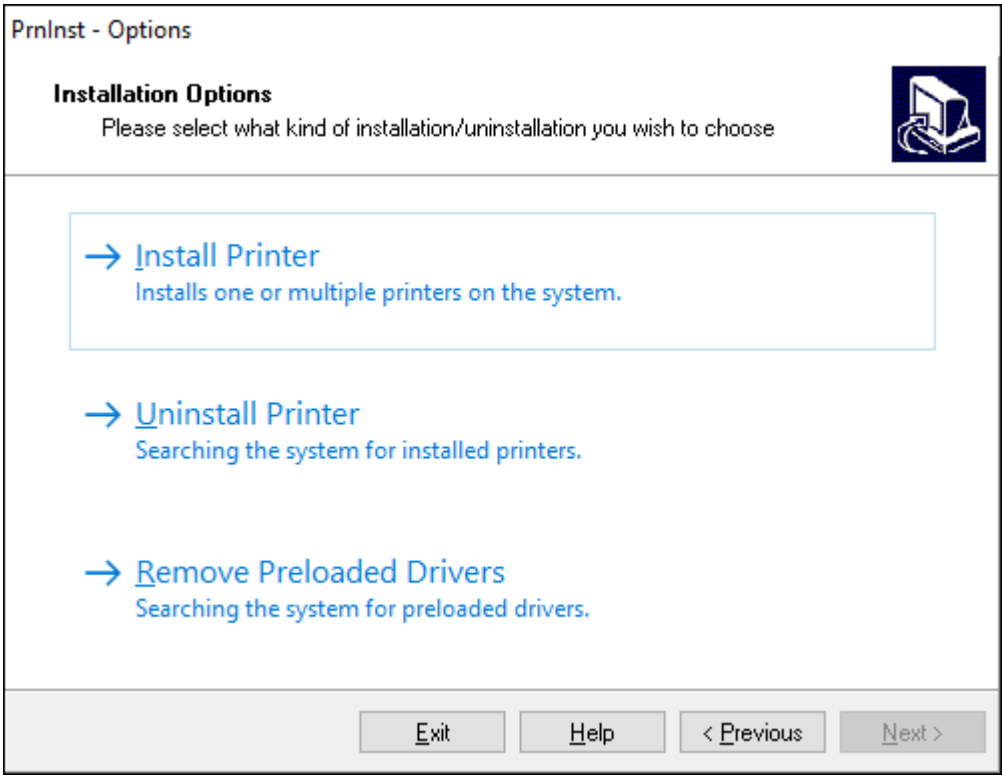

## **3.** 按⼀下 **Install Printer** (安裝印表機)。

授權合約隨即顯示。

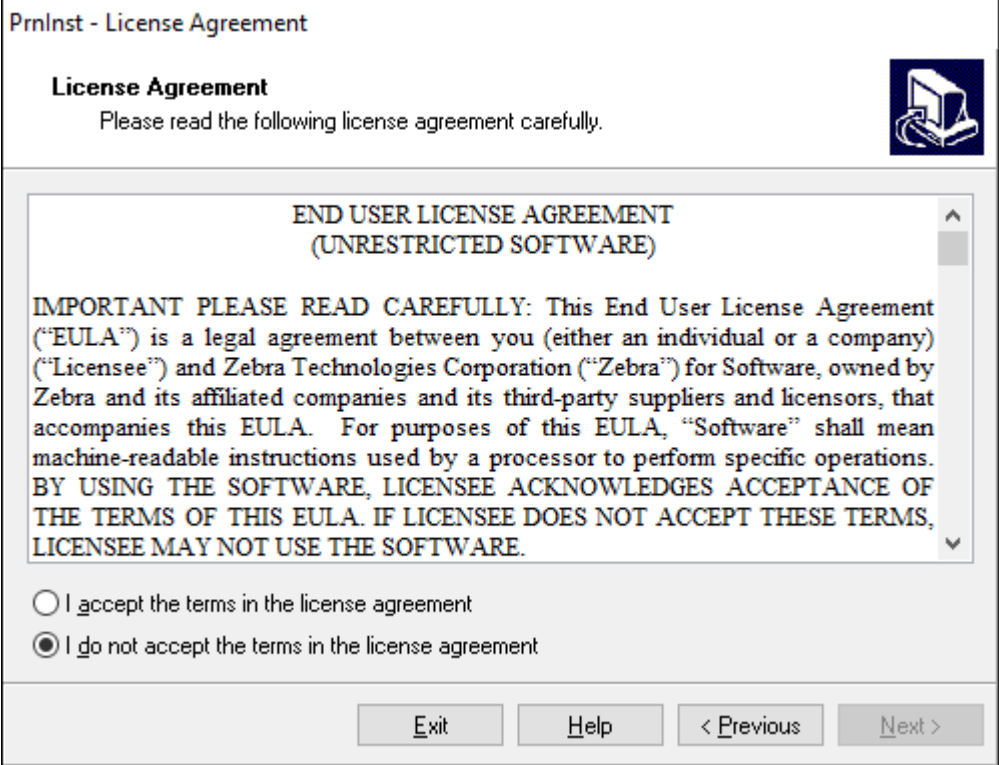

**4.** 請閱讀重要資訊並同意條款,⽅法是選取 **I Accept the Terms in the License Agreement** (我接受授權 合約中的條款) 按鈕。按⼀下 **Next** (下⼀步)。

系統會提示您選擇印表機類型。印表機的型號位於上方撕除桿旁邊,或印表機下方的零件貼紙上。

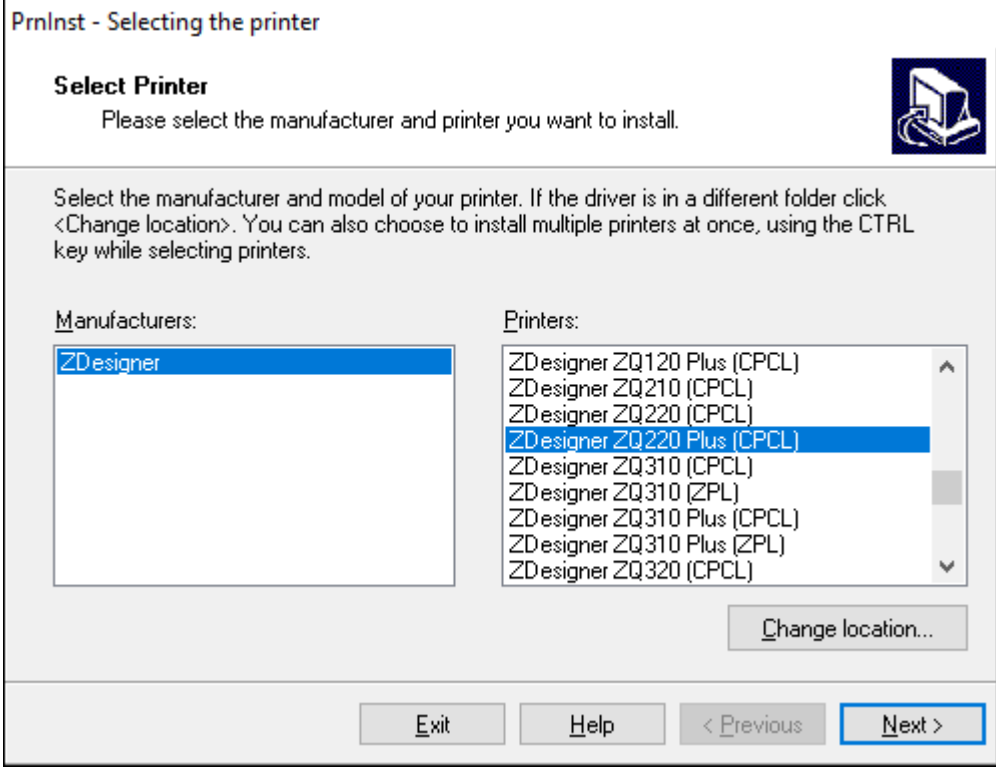

**5.** 按⼀下 **Next** (下⼀步)。

您會收到已安裝印表機的通知。

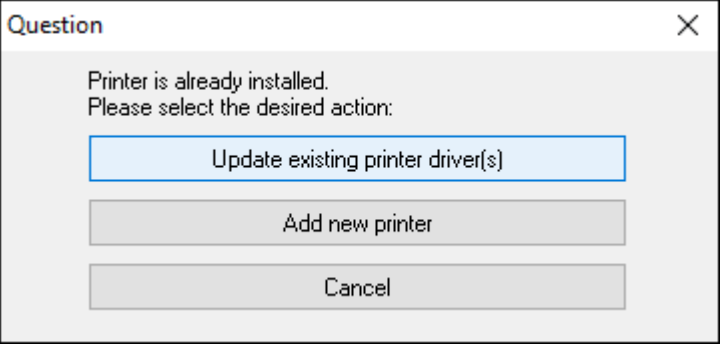

## **6.** 按⼀下 **Add new printer** (新增新印表機)。

系統會提示您輸入印表機名稱、連接印表機的連接埠,以及印表機顯示的語言。選擇 USB001。

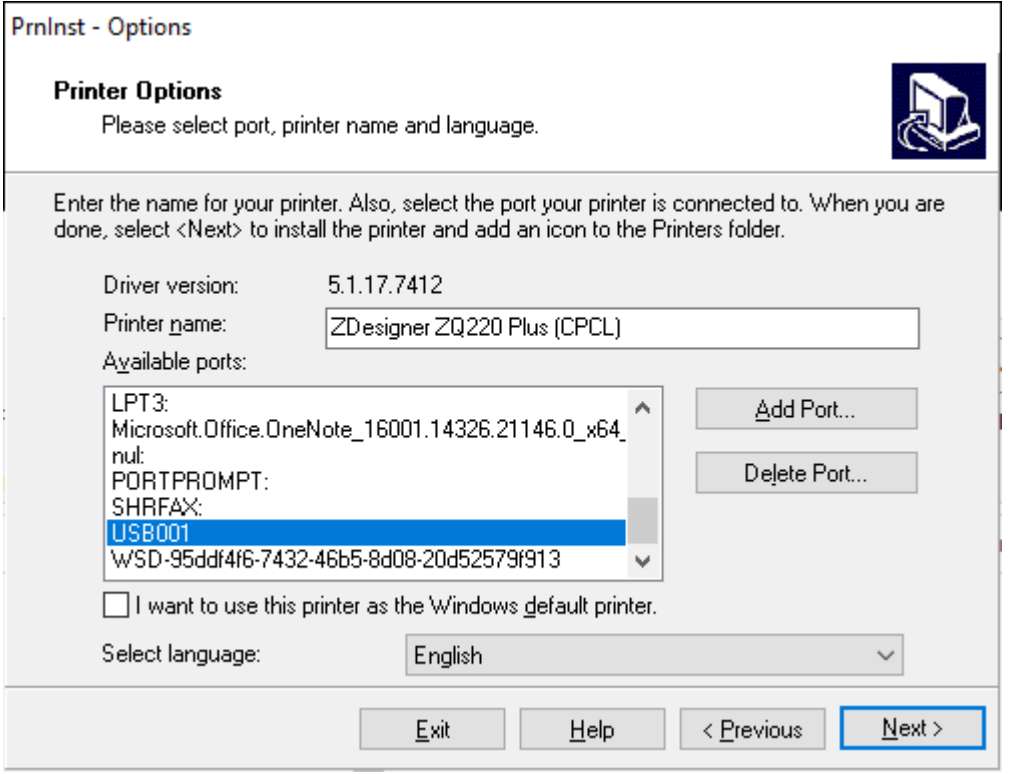

#### **7.** 按⼀下 **Next** (下⼀步)。

系統會提示您啟動其他設定精靈。

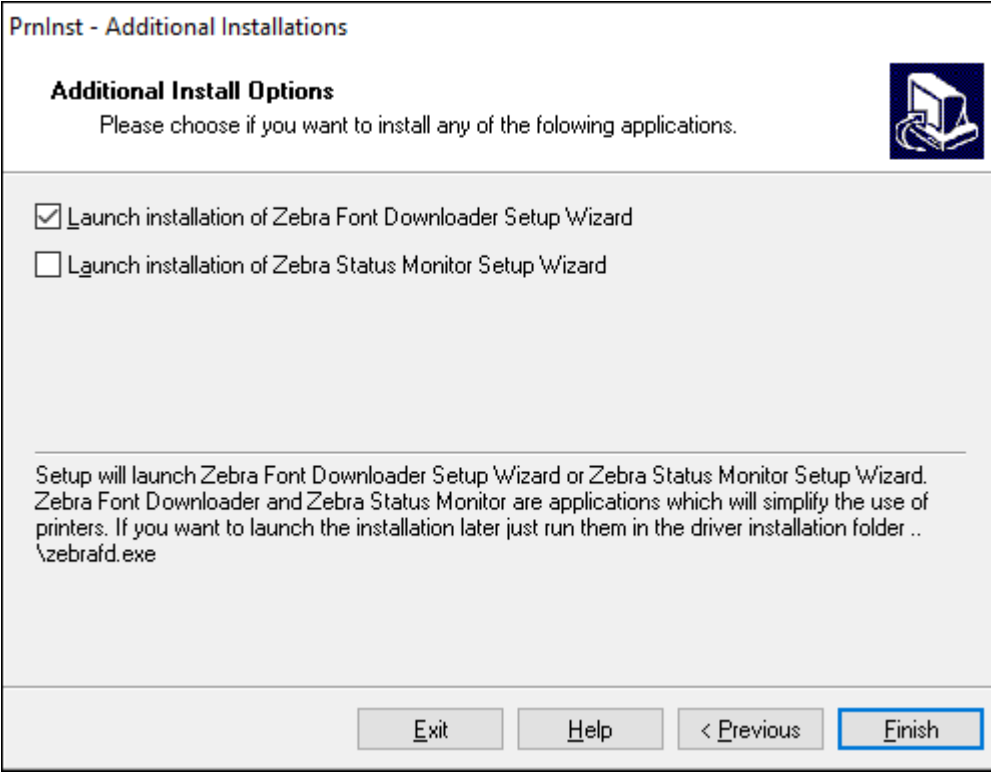

**8.** 按⼀下**Finish** (完成)。

安裝驅動程式後,請將 USB 線連接至印表機上的 USB 連接埠 (請參閱 USB [通訊](#page-27-1) 頁 28)。

在印表機開機時,電腦會完成安裝驅動程式並辨識印表機。如果您並未先安裝驅動程式,請參閱[如果忘](#page-37-0) [記先安裝印表機驅動程式該怎麼辦](#page-37-0) 頁 38。

#### <span id="page-37-0"></span>**如果忘記先安裝印表機驅動程式該怎麼辦**

如果您在安裝驅動程式之前就插上 Zebra 印表機的插頭, 印表機會顯示為「未指定」裝置。

- 1. 請依照安裝驅動程式並連接至 Windows 電腦 頁 31中的指示下載並安裝驅動程式。
- **2.** 在 Windows 功能表上按⼀下滑⿏右鍵,然後選取「Device Manager」(裝置管理員)。
	- 或者,在位於⼯作列的 Windows 搜尋列中輸⼊「Device Manager」(裝置管理員)。
- **3.** 按⼀下**Devices and Printers** (裝置和印表機)。

在此範例中, ZQ220 Plus 是未正確安裝的 Zebra 印表機。

- **4.** 從清單中尋找 **Printers** (印表機),然後選取箭頭以展開清單。
- **5.** 以滑⿏右鍵按⼀下「ZDesigner ZQ220 Plus (CPCL)」以開啟功能表。
- **6.** 按⼀下 **Update Driver** (更新驅動程式)。
- **7.** 按⼀下 **Browse my computer for driver software** (瀏覽電腦上的驅動程式軟體)。
- **8.** 按⼀下**Browse...** (瀏覽...),瀏覽⾄「Downloads (下載)」資料夾。
- **9.** 按⼀下 **OK** (確定) 以選取資料夾。
- **10.** 按⼀下 **Next** (下⼀步)。

系統隨即使用正確驅動程式來更新裝置。

# <span id="page-38-0"></span>**Zebra Printer Setup Utilities**

在您設定印表機以供使用前,您需要一些基本資訊,以便讓您為印表機建立網路配置。Zebra Printer Setup Utilities 工具提供快速簡單的印表機設定方式,以供各式用途之用,包括設定印表機以使用國際藍牙 通訊標準。

將 Zebra Setup Utilities 下載至電腦後,請將 USB 纜線連接至印表機和電腦,如 USB [通訊](#page-27-1) 頁 28所示。 前往 [zebra.com/us/en/support-downloads.html](https://zebra.com/us/en/support-downloads.html) 下載工具。

## <span id="page-38-1"></span>**透過 Zebra Setup Utilities 新增印表機**

如有需要,您可以在安裝驅動程式後,使用 Zebra Setup Utilities 將印表機新增至 Windows。

- **1.** 如有必要,請安裝 Zebra Setup Utilities 程式。
	- **a)** 前往 [zebra.com/setup,](http://zebra.com/setup)並下載適⽤於 Windows 的 Zebra Setup Utilities。
	- **b)** 執⾏您下載的 zsu-xxxxxxx.exe 檔案。
	- c) 請依照 InstallAware 精靈中的提示操作。
	- **d)** 在精靈的最後畫⾯中,按⼀下 **Run Zebra Setup Utilities now** (⽴即執⾏ Zebra Setup Utilities) 旁 的核取⽅塊,然後按⼀下 **Finish** (完成)。
	- e) 依照系統準備精靈中的提示。

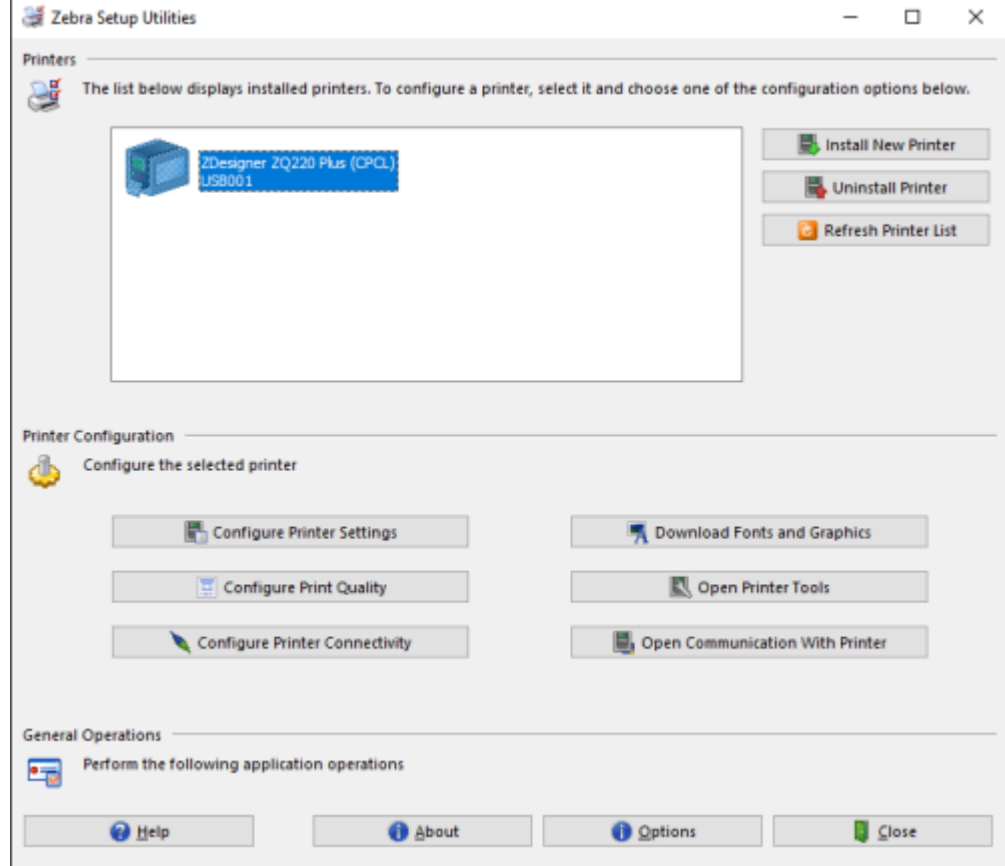

**2.** 如有必要,開啟 **Zebra Setup Utilities** 程式。

#### **3.** 按⼀下 **Install New Printer** (安裝新印表機)。

印表機驅動程式精靈隨即顯示。

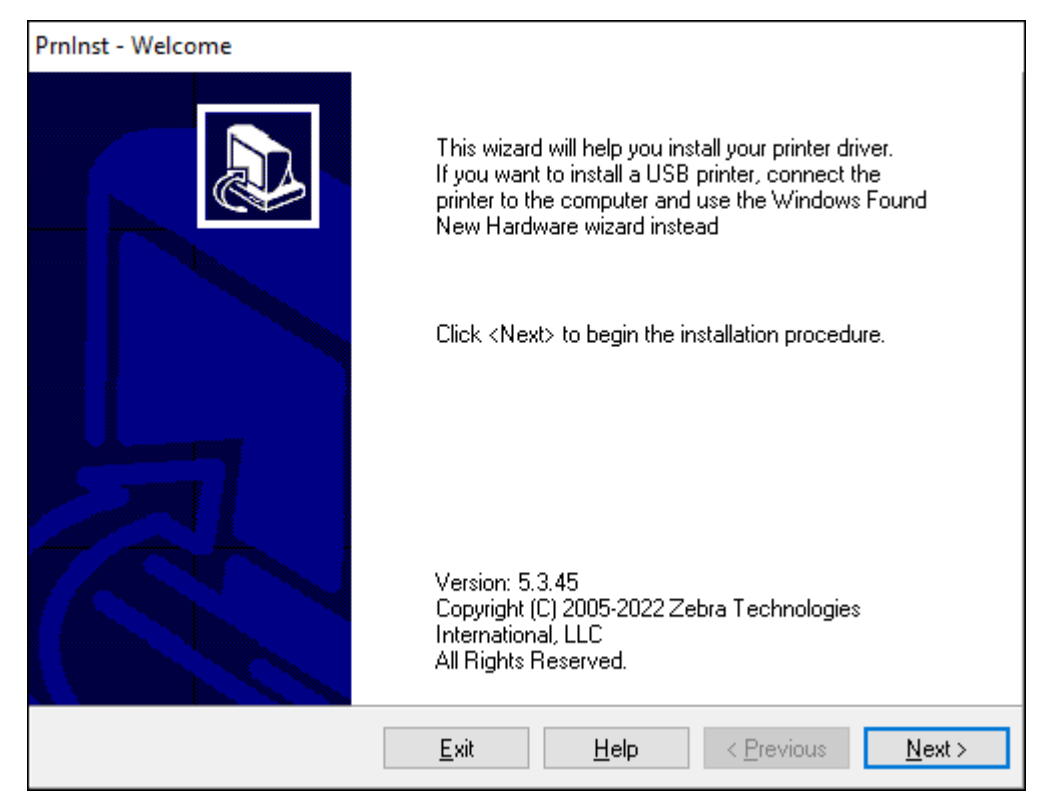

## **4.** 按⼀下 **Next** (下⼀步)。

系統會提示您選擇安裝選項。

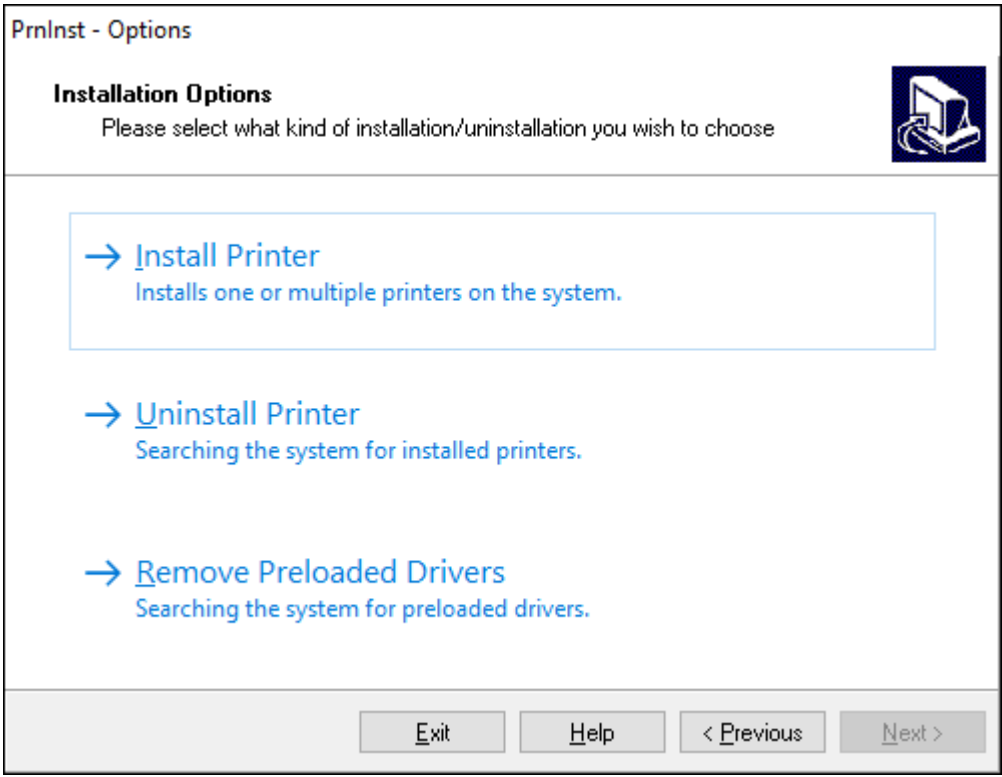

### **5.** 按⼀下 **Install Printer** (安裝印表機)。

系統會提示您選擇印表機類型。型號類型位於印表機頂部的撕除桿旁邊,或印表機下方的零件貼紙上。

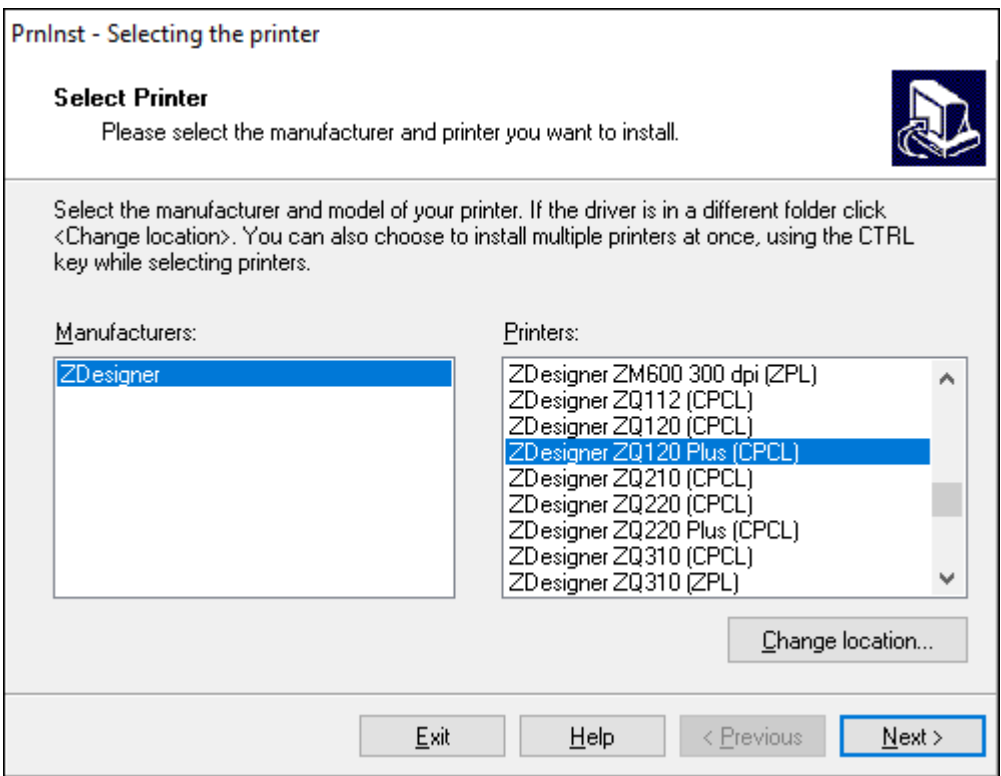

**6.** 按⼀下 **Next** (下⼀步)。

您會收到已安裝印表機的通知。

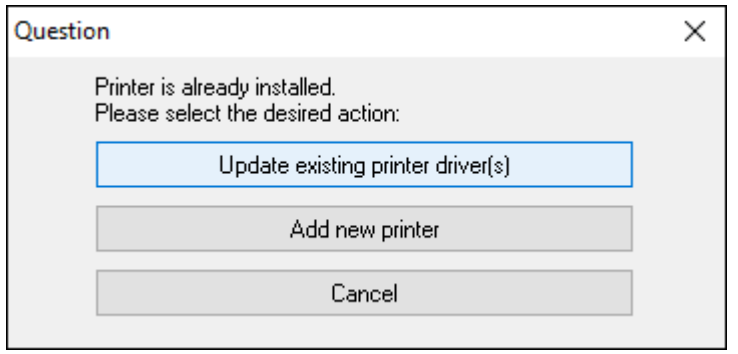

## **7.** 按⼀下 **Add new printer** (新增新印表機)。

系統會提示您輸入印表機名稱、連接印表機的連接埠,以及印表機顯示的語言。按一下 USB001。

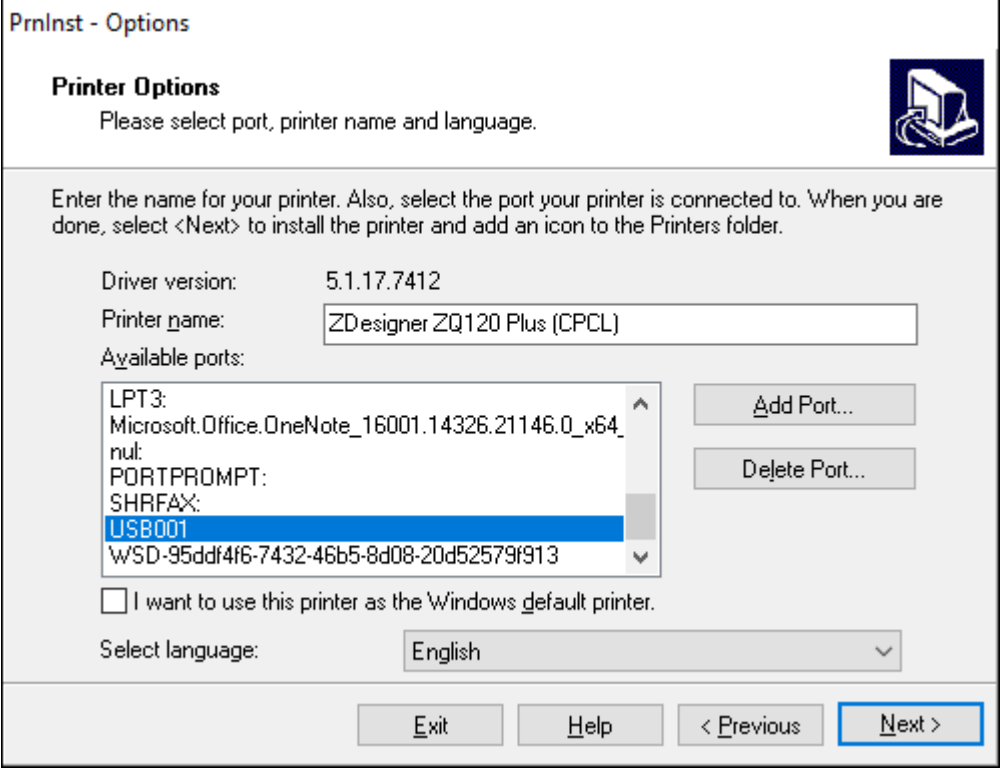

## **8.** 按⼀下 **Next** (下⼀步)。

#### 系統會提示您啟動其他設定精靈。

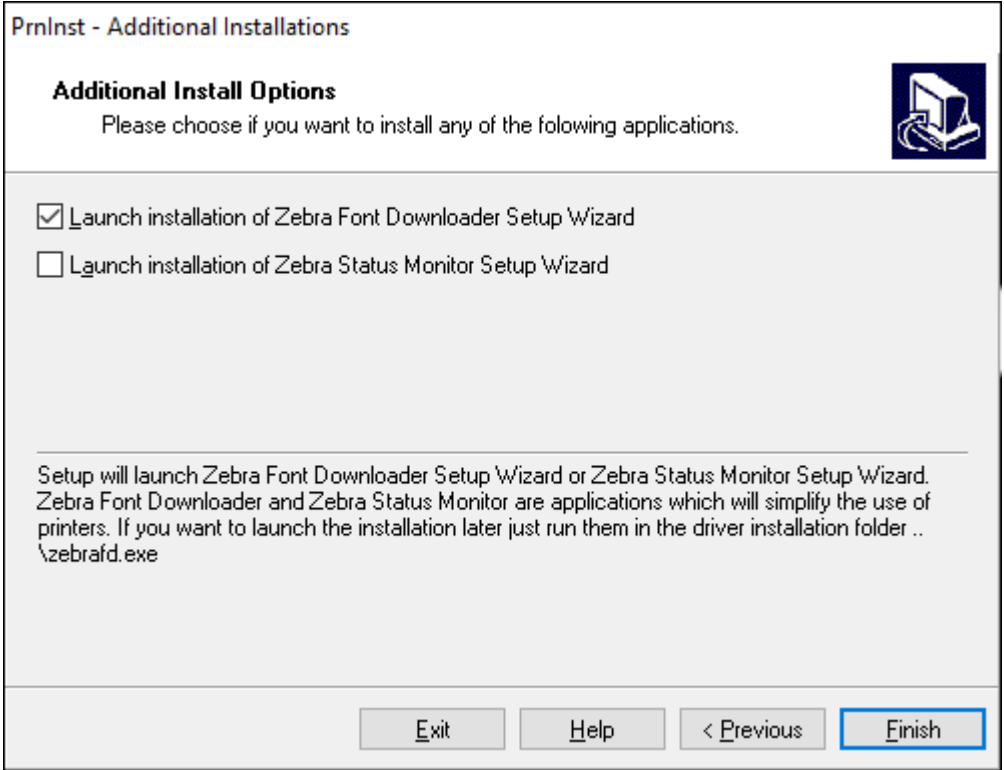

**9.** 勾選所需的選項,然後按⼀下 **Finish** (完成)。

已安裝印表機驅動程式。如果出現其他程式可能受影響的提示,請按一下適當的選項以繼續。

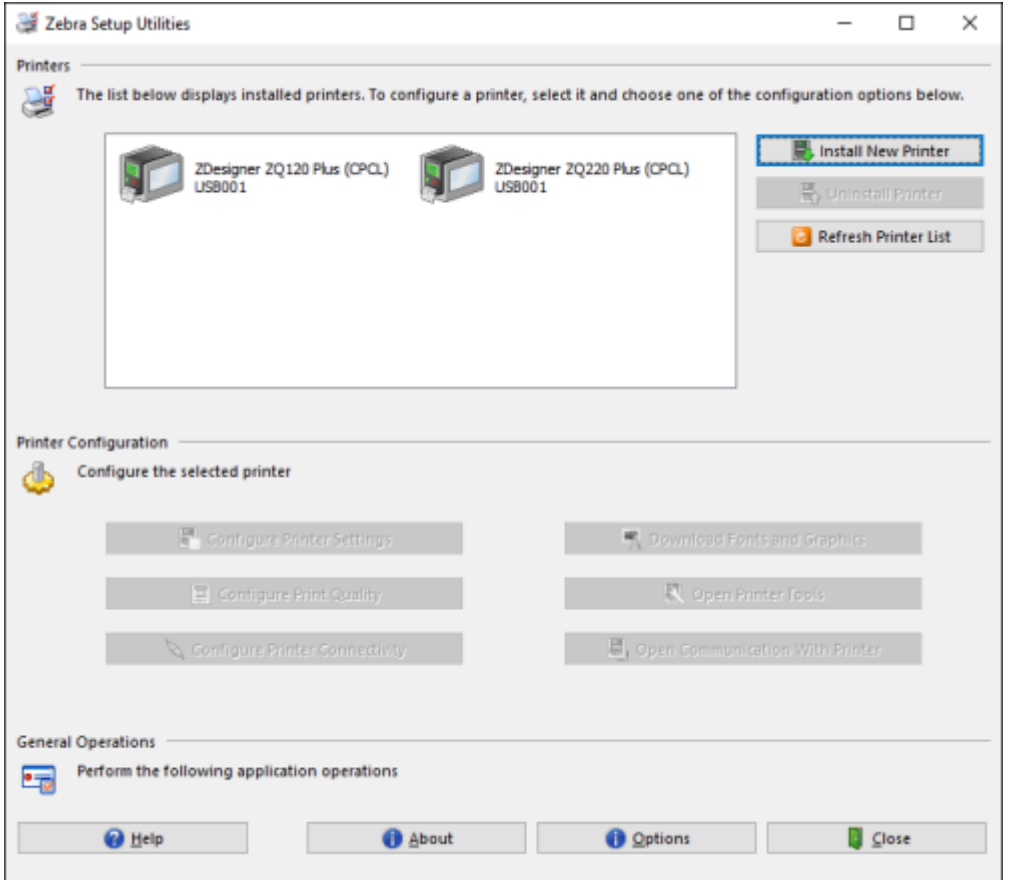

# <span id="page-45-0"></span>**設定軟體**

印表機使用專為行動列印應用程式設計的 Zebra CPCL 程式語言。CPCL 已於 CPCL 程式設計指南中 完整說明,可於線上取得: [zebra.com/support](https://zebra.com/us/en/support-downloads.html)。您也可以使用 Zebra 的 Windows 版標籤建立程式 ZebraDesigner Professional 3, 此程式以這兩種語言使用圖形化介面來建立和編輯標籤。

# <span id="page-45-1"></span>**設計標籤**

下列範例提供印表機的設計標籤規範,特別是間隙耗材、黑色長條耗材與日誌耗材。每種耗材類型的圖例 定義建議的容許範圍、保持淨空區和安全列印區域,其設計可避免列印時發生任何垂直校正問題。尺寸是 根據產品校正能⼒與 Zebra 建議的耗材容許度來決定。

#### **圖 10** 間隙耗材

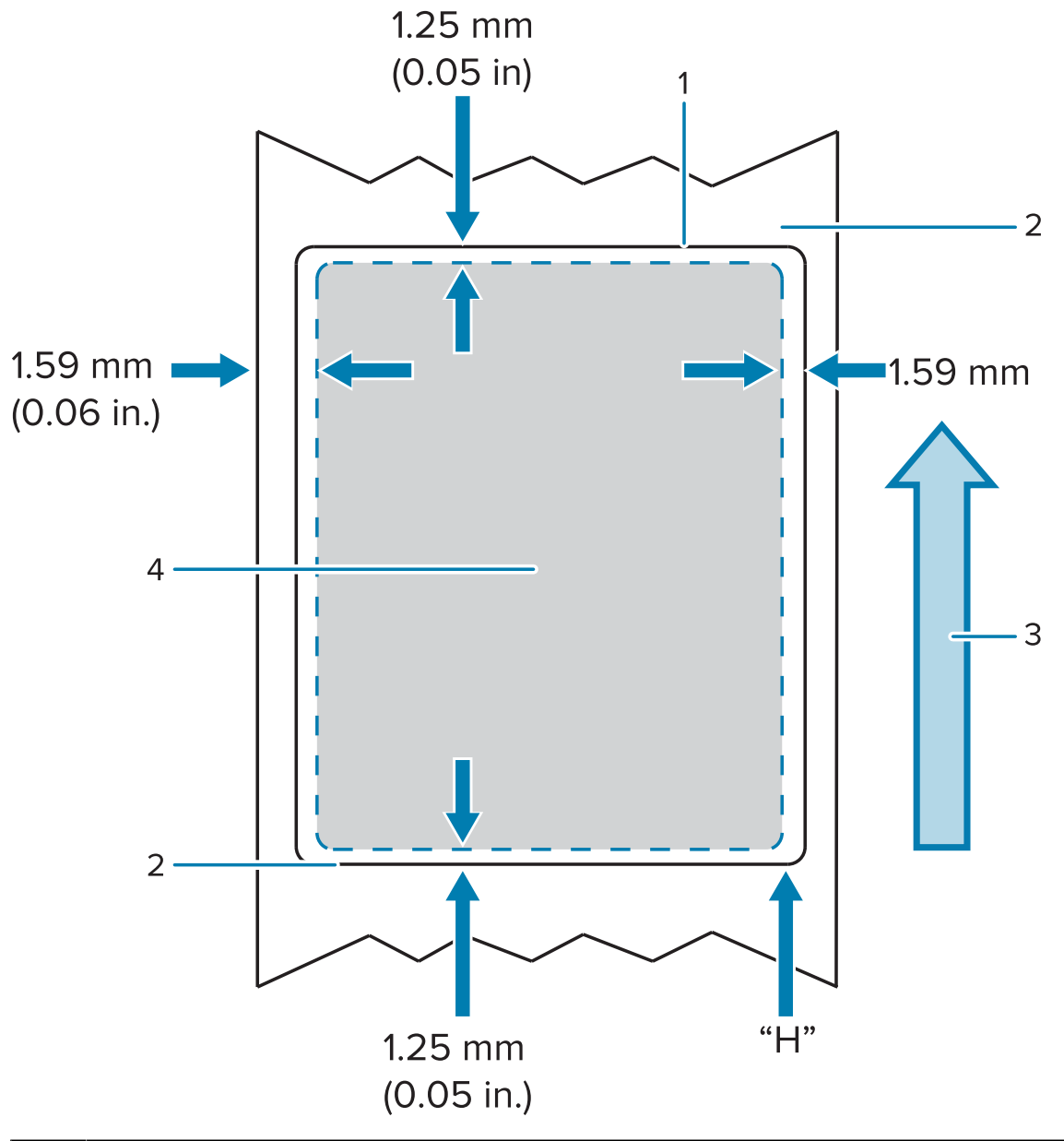

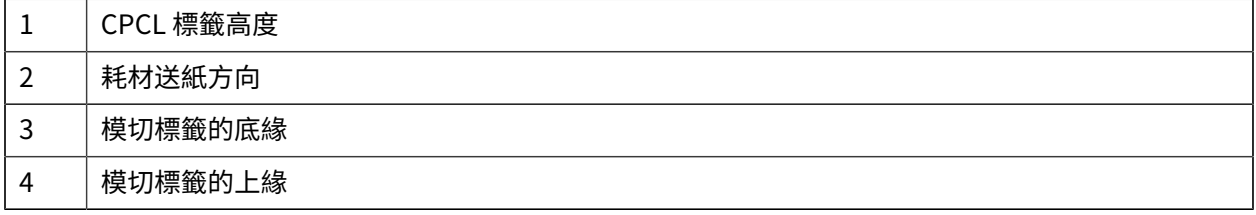

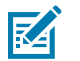

# **附註:**

最大標籤高度 = 「H」 = 2.5 公釐 (0.10 英吋)

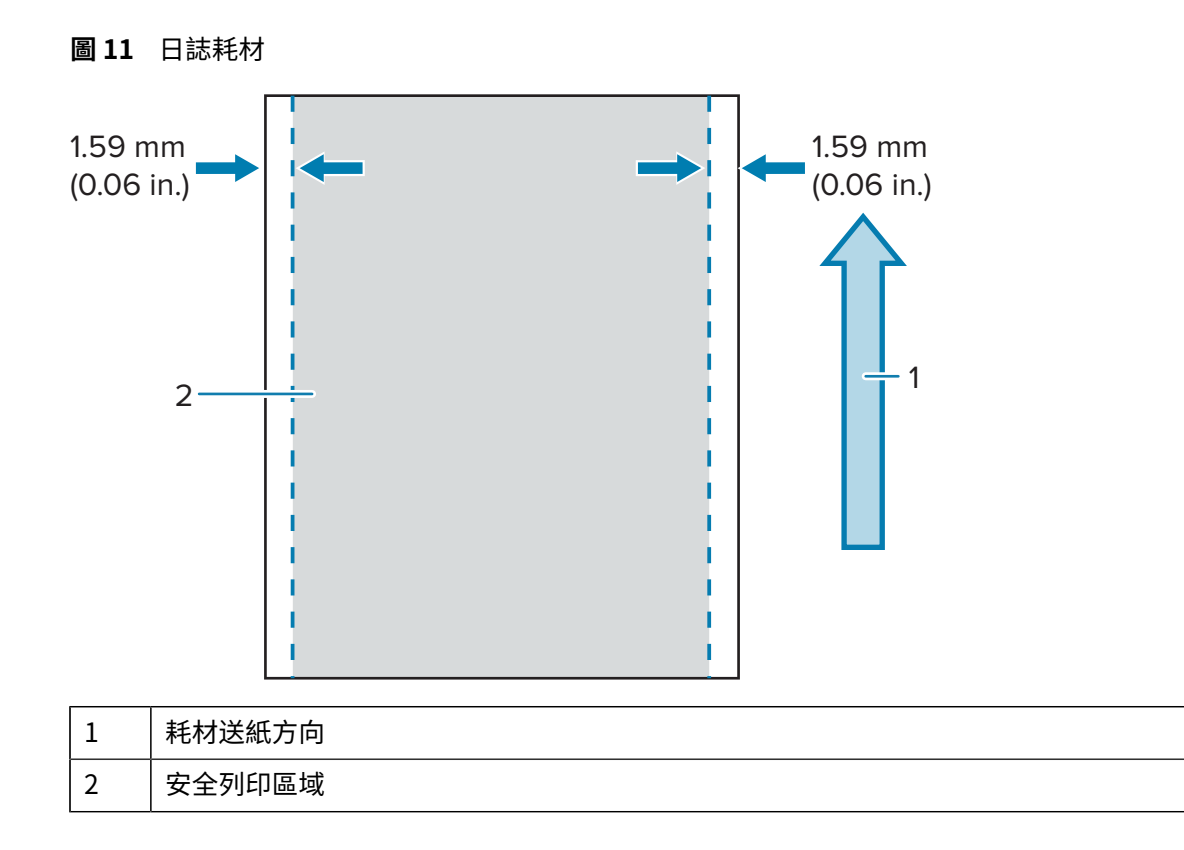

#### 圖 12 黑色長條耗材

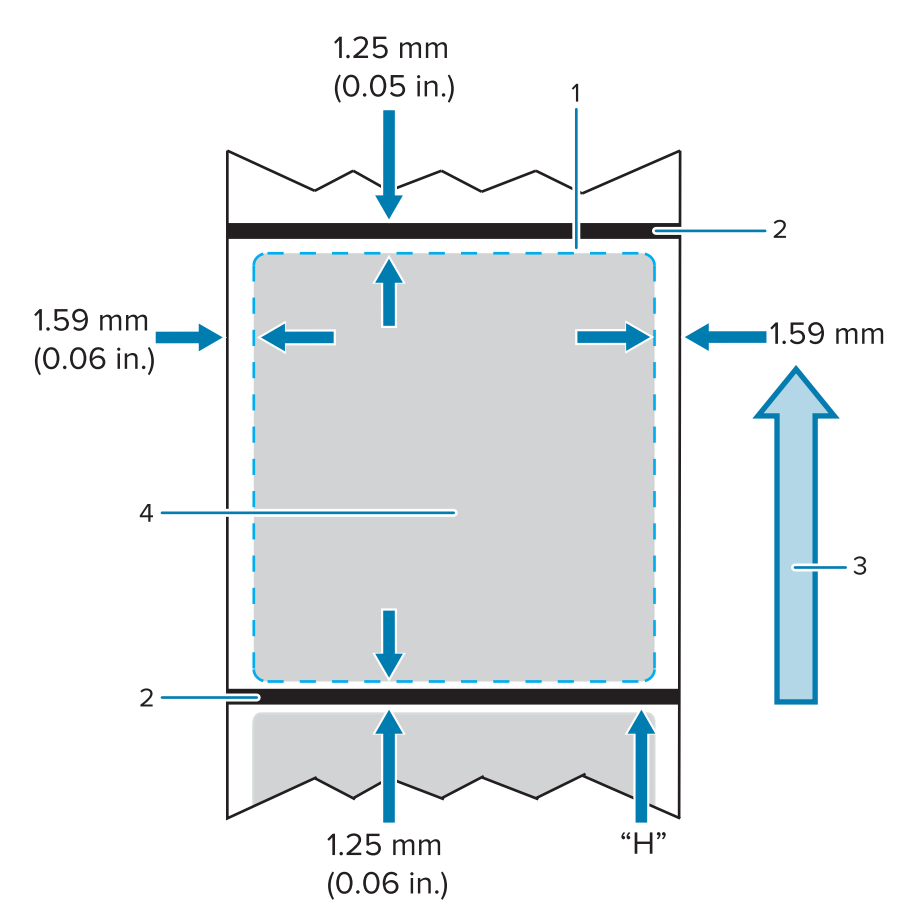

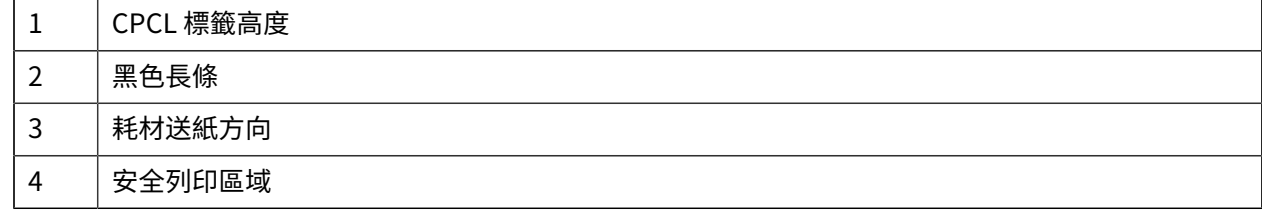

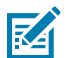

#### **附註:**

最大標籤高度 = 「H」 = 2.5 公釐 (0.10 英吋)

## <span id="page-48-0"></span>**使用預印收據耗材**

印表機支援使用列印頭附近的紙張用盡感應器,來對齊預先列印的收據。

# <span id="page-48-1"></span>**⿊⾊標記尺⼨ (收據耗材)**

反射式耗材的黑色標記 (或黑色長條/標記) 應延伸至超過紙張正面的捲軸中心線。

- 最⼩標記寬度:垂直於耗材邊緣的 15 公釐 (0.59 英吋),並置中於捲筒寬度範圍內。
- 標記⻑度:平⾏於耗材邊緣的 4.8 6.0 公釐 (0.19 0.24 英吋)。

# <span id="page-49-0"></span>**標籤區域**

K

耗材/黑色長條感應器可偵測耗材上的深色預印長條,因此紙張中心的路徑必須保持沒有暗色的預印圖形。

**附註:** 暗⾊的預印圖形指的是在將收據紙捲⽤於印表機之前,已套⽤的任何符號、條碼、⽂字和/ 或彩色區域。

**圖 13** 標籤區域

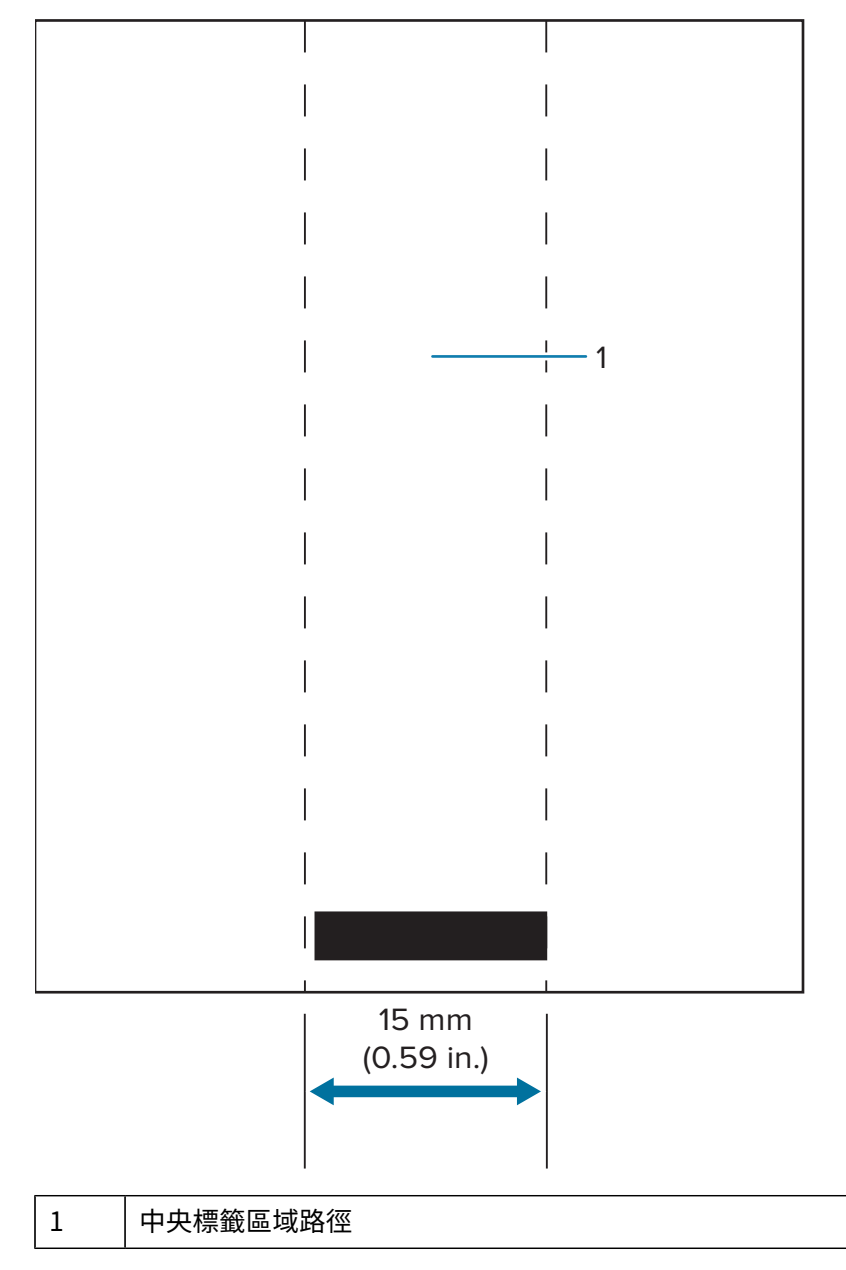

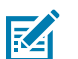

### **附註:**

將深色預印圖形、條碼和文字保持在感應器路徑之外。

# <span id="page-50-0"></span>**標籤設計範例**

本節說明有問題和沒有問題的標籤範例。

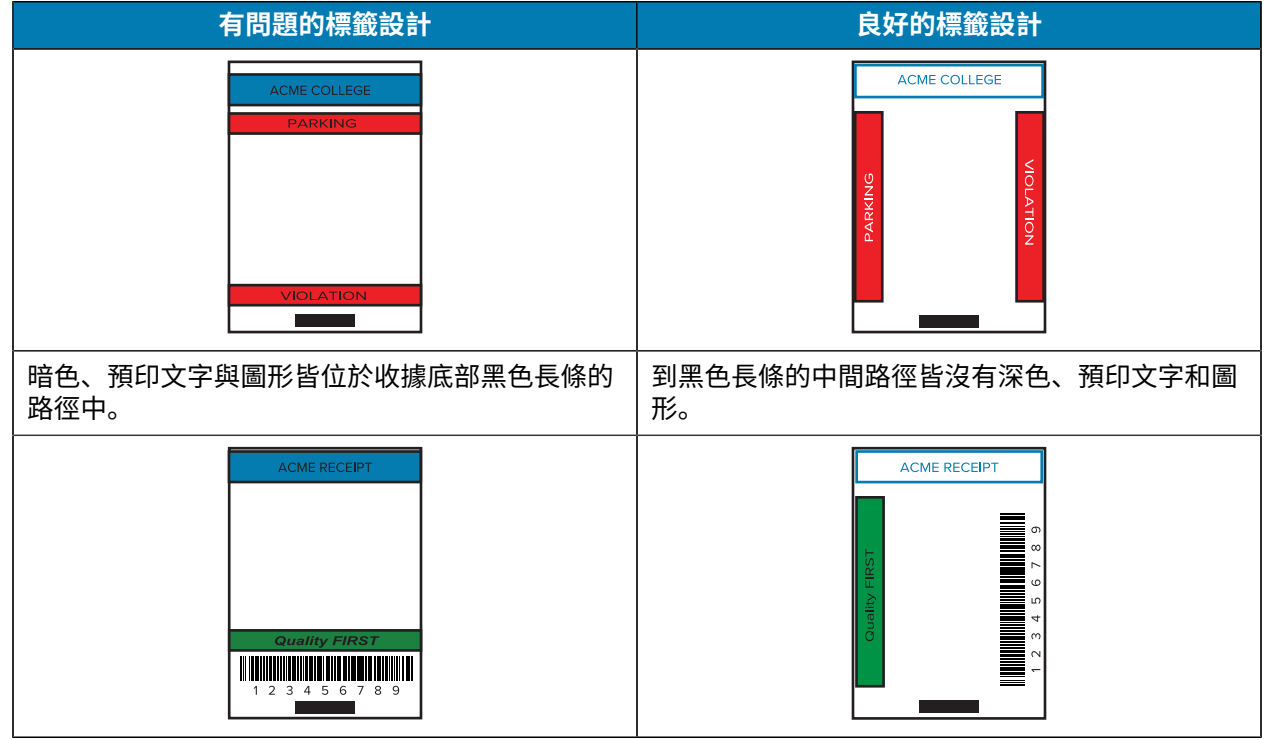

**附註:** 如需使⽤預先列印收據紙的完整資訊,請參閱《CPCL 程式設計指南》的 FORM 指令,網址 為: zebra.com/manuals。

# <span id="page-50-1"></span>**保持淨空區**

図

有時會出現不完整的文字和/或圖形列印,因為標籤設計期間並未提供最小邊界。下方顯示出建議的最小邊 界,或是保持淨空區。

**圖 14** 保持淨空區

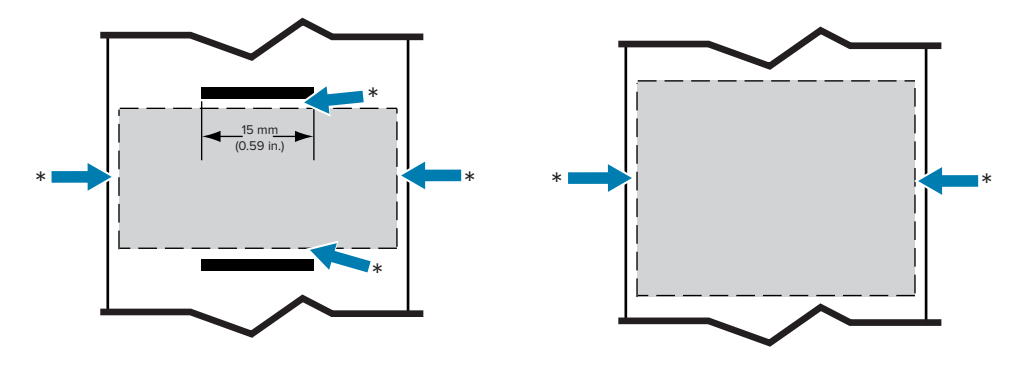

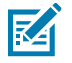

**附註:** 每個連續收據的⻑度由傳送⾄印表機的資料決定。

# <span id="page-51-0"></span>**使⽤近距離無線通訊 (NFC)**

近距離無線通訊 (NFC) 可讓數位裝置之間使用無線電磁場進行無線通訊和資料交換, 例如此印表機和智慧 型手機之間,而藍牙之類的技術則會改用無線電傳輸。

NFC 是隸屬於無線射頻識別 (RFID) 技術下的⼦類別,專為鄰近彼此的裝置所設計。NFC 技術可讓裝置藉由 輕觸或近距離接觸來建立通訊,通常不超過 7.62 公分 (3 英吋)。

印表機包含被動式 NFC 標籤,內含可供其他裝置 (如智慧型手機) 讀取的資訊。NFC 標籤本身不會讀取資 訊,只會傳輸資訊。

作用中的裝置可讀取資訊並傳送資料。智慧型手機等作用中的 NFC 裝置不僅能從 NFC 標籤收集資訊,還能 與其他相容的手機或裝置交換資訊。若經授權進行此類變更,作用中的裝置甚至可以變更 NFC 標籤上的資 訊。為確保安全性,NFC 通常會建立安全通道,並在傳送機密資訊時進行加密。

#### **圖 15** NFC 配對

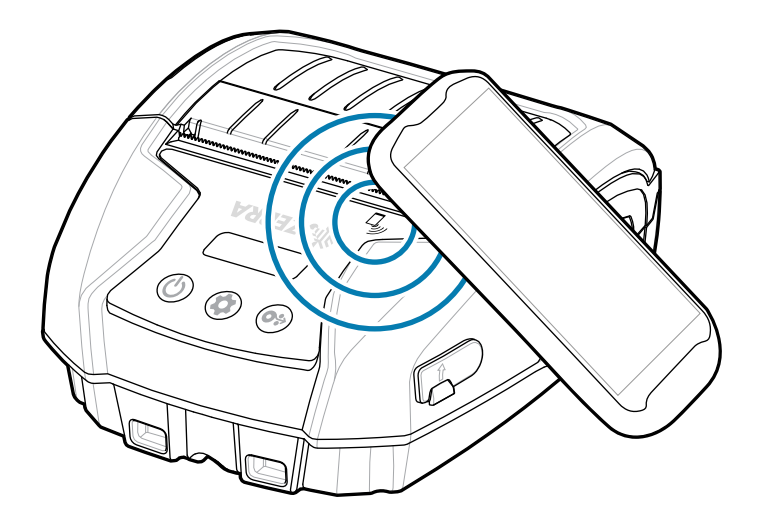

## <span id="page-51-1"></span>**NFC 使⽤案例**

#### **被動式**

- · 藍牙配對 在所用安全性設定檔的規定範圍內,讓平板電腦、智慧型手機或行動資料終端透過藍牙連線 與印表機自動配對。這應包含印表機的藍牙位址和序號。
- 應用程式啟動 讓由 Zebra 或第三方開發的應用程式可在智慧型手機、平板電腦或終端機上執行。
- 網站啟動 讓由 Zebra 或第三方開發商所開發的網站可在智慧型手機、平板電腦或終端機上顯示。

使用啟用 NFC 的智慧型手機輕觸 Zebra Print Touch 圖示,即可立即取得印表機的特定資訊。如需 NFC 與 Zebra 產品的詳細資訊,請前往 [zebra.com/nfc。](https://www.zebra.com/nfc)您也可以透過 NFC 配對藍牙應用程式。請前往 [Link-OS](https://www.zebra.com/us/en/products/software/barcode-printers/link-os/link-os-sdk.html) [多平台 SDK](https://www.zebra.com/us/en/products/software/barcode-printers/link-os/link-os-sdk.html) 以取得更多資訊。

# <span id="page-51-2"></span>**配戴印表機**

本節說明如何使⽤印表機配件,以便配戴印表機。

# <span id="page-52-0"></span>**旋轉腰帶固定夾**

印表機有隨附的塑膠旋轉腰帶固定夾作為配件。

1. 取出電池組, 將腰帶固定夾背面的圓球插入印表機底部的插槽內。

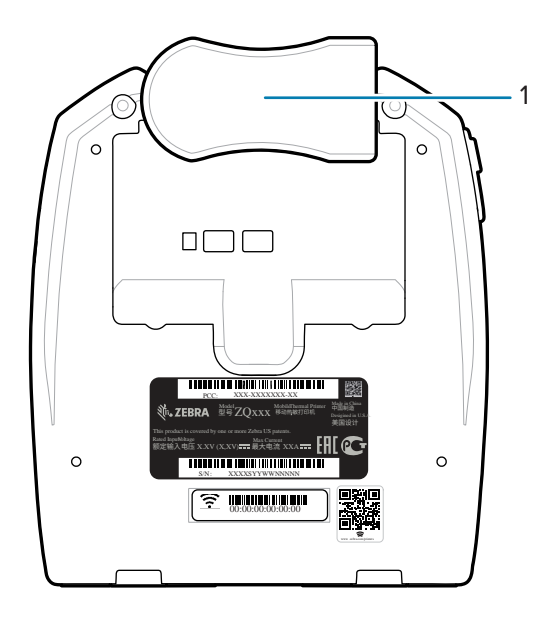

- 1 腰帶固定夾
- 2. 水平旋轉腰帶固定夾, 以清除往電池室的開口。
- **3.** 重新安裝電池組,並垂直旋轉腰帶固定夾。

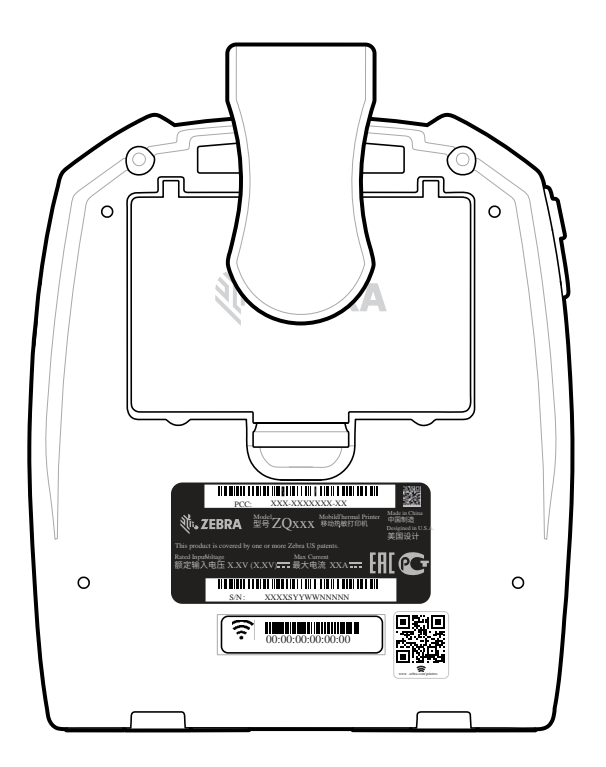

# <span id="page-53-0"></span>**肩⽤固定帶**

另外提供肩用固定帶配件,是舒適地攜帶 ZQ220 Plus 和 ZQ120 Plus 印表機的另一種選項。肩用固定帶透 過堅固的旋轉扣鉤,可連接印表機正⾯的兩處固定帶桿。可輕鬆地調整固定帶,從端點到端點最⻑ 142.2 公分 (56 英吋)。

1. 將各肩用固定帶的扣鉤夾在與印表機正面相對應的固定帶桿上。

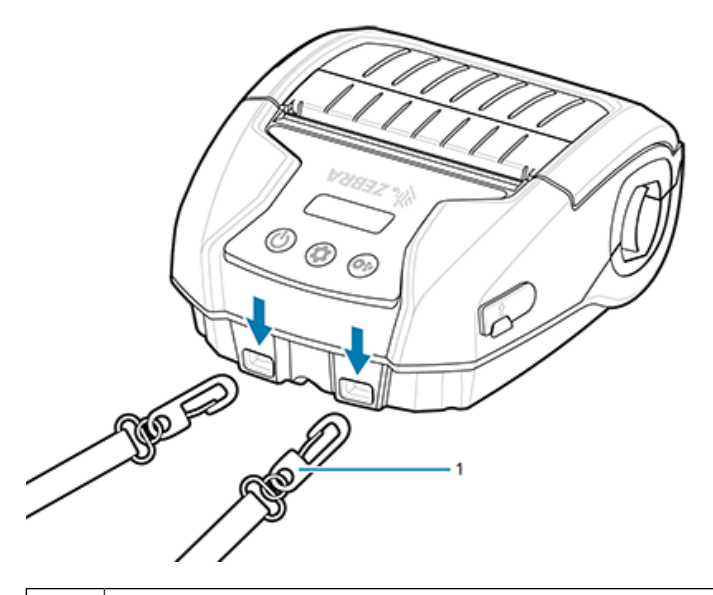

- 1 旋轉扣鉤
- 2. 將肩用固定帶掛在一肩上,讓印表機以垂直方向安全地懸掛。

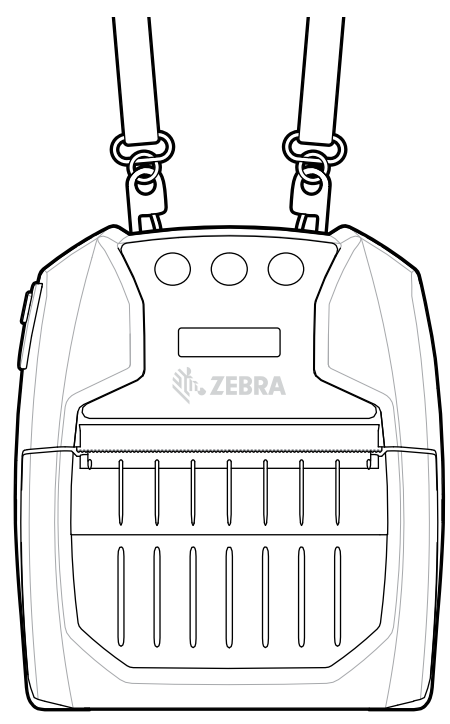

# <span id="page-54-0"></span>**軟式收納盒**

印表機有環境軟式收納盒選項,可協助保護印表機,同時也可讓使用者將印表機掛在腰帶上攜帶。紙張路 徑保持開放以維持列印功能,且在收納盒中也可看到和存取控制項。D 型環連接器可連接選配的肩用固定 帶。

- **1.** 拉開以⾃鎖式扣件固定的軟式收納盒上蓋。
- 2. 如圖所示,將印表機放入收納盒中,印表機底部朝前。

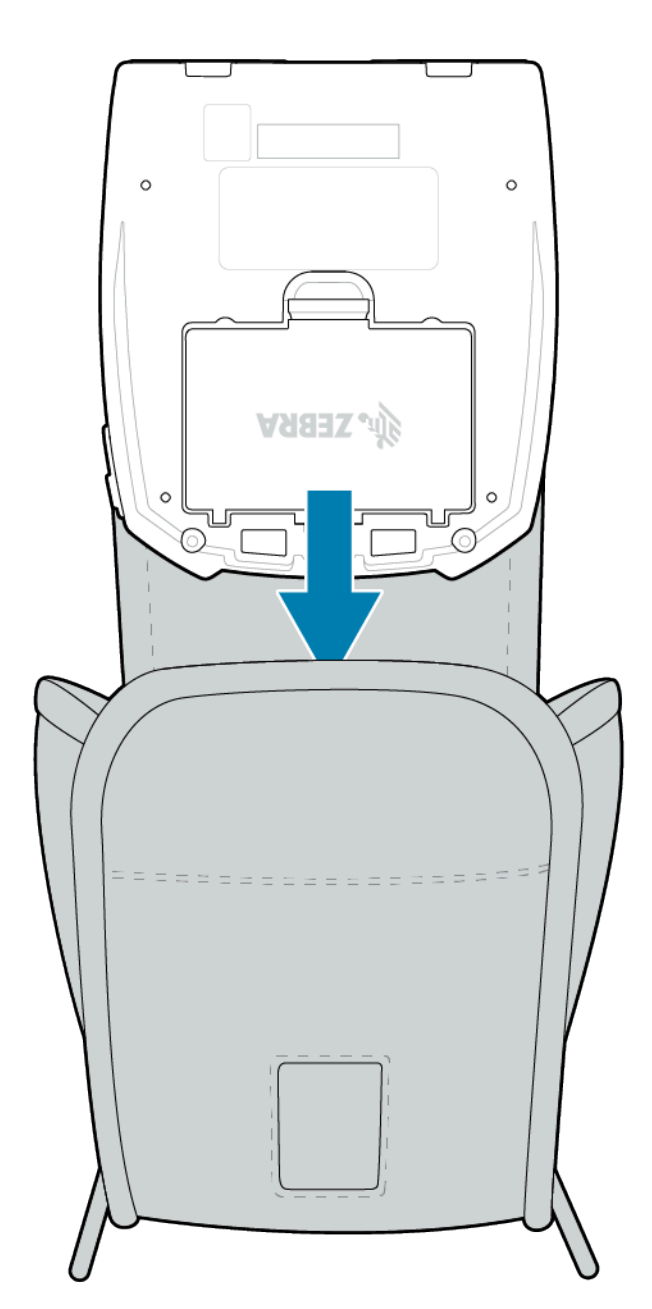

3. 翻轉收納盒,以透過塑膠窗口看到 LCD 顯示幕和存取使用者控制項。掀起窗口下半部以使用紙張路徑。

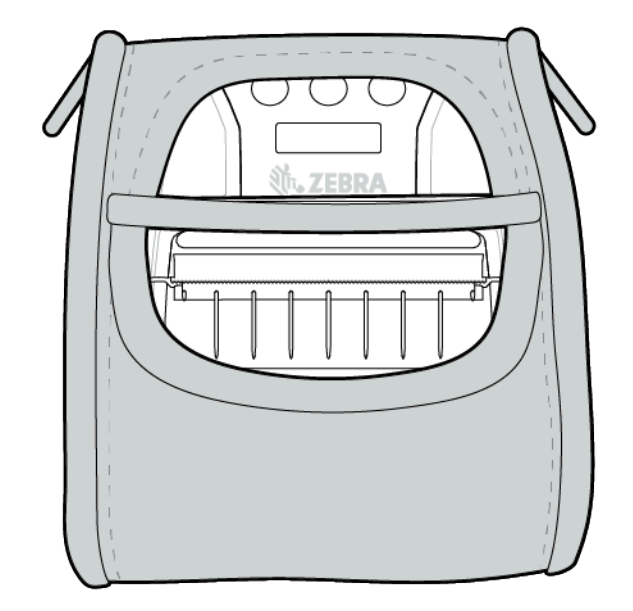

# **維護和疑難排解**

本節包括如何清潔裝置的說明,並針對在操作期間可能發生的問題,提供疑難排解解決方案。

# <span id="page-56-1"></span><span id="page-56-0"></span>**預防性維護**

本節提供例⾏清潔與維護程序。

## <span id="page-56-2"></span>**延⻑電池壽命**

- 充電時,請勿將電池直接曝曬在陽光下或溫度超過 40℃ (104°F)。
- 請務必使用專為鋰離子電池設計的 Zebra 充電器。任何其他類型的充電器都可能會損壞電池。
- 請根據您的列印需求使用正確的耗材。Zebra 授權經銷商可協助您判斷最適合您應用的耗材。
- · 如果您會在每個標籤上列印相同的文字或圖形,請考慮使用預先列印的標籤。
- 為您的耗材選擇正確的列印濃度和列印速度。
- 盡可能使⽤軟體信號交換 (XON/XOFF)。
- 如果印表機⼀天或更久沒有使⽤,且您沒有執⾏維護充電,請取出電池。
- 請考慮購買額外的電池。
- · 請記住,任何充電式電池都會隨時間逐漸失去維持充電量的能力。充電次數在達到一定的次數後,就必 須更換。請務必妥善棄置電池。如需更多有關電池棄置的資訊,請參[閱電池與產品棄置](#page-69-1) 頁 70。

## <span id="page-56-3"></span>**⼀般清潔說明**

本節提供重要的⼀般清潔資訊。

 $\mathbf{A}$ 

**注意:** 避免可能的⼈員受傷或損壞印表機。切勿將任何尖端或尖銳的物品插⼊印表機。進⾏任何 清潔程序前,請務必關閉印表機電源。在靠近撕除桿作業時請小心,因為邊緣非常銳利。

**附註:** ⻑時間列印後,列印頭可能變得很燙。嘗試任何清潔程序前,請先讓列印頭冷卻。

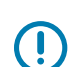

K

**重要事項:** 請僅使⽤ Zebra 清潔筆 (印表機未隨附) 或含有 90% 醫⽤級酒精的棉花棒來清潔列印 頭。

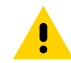

**注意:** 請僅使⽤下表指定的清潔劑。使⽤任何其他清潔材料對印表機所造成的損壞,Zebra Technologies Corporation 概不負責。

# <span id="page-57-0"></span>**清潔**

本節提供清潔印表機區域的方法及頻率。

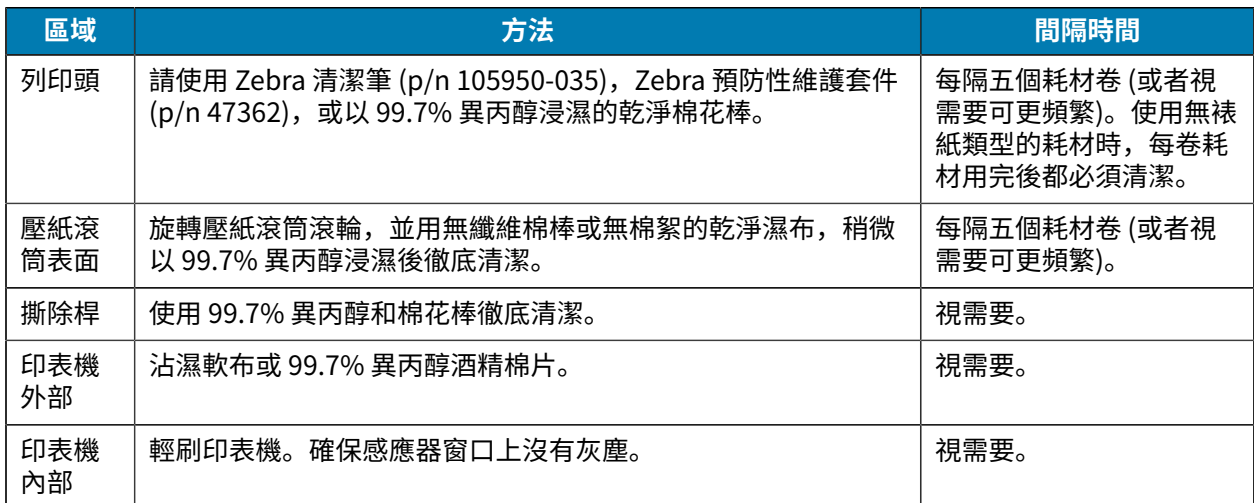

## 維護和疑難排解

**圖 16** 清潔區域

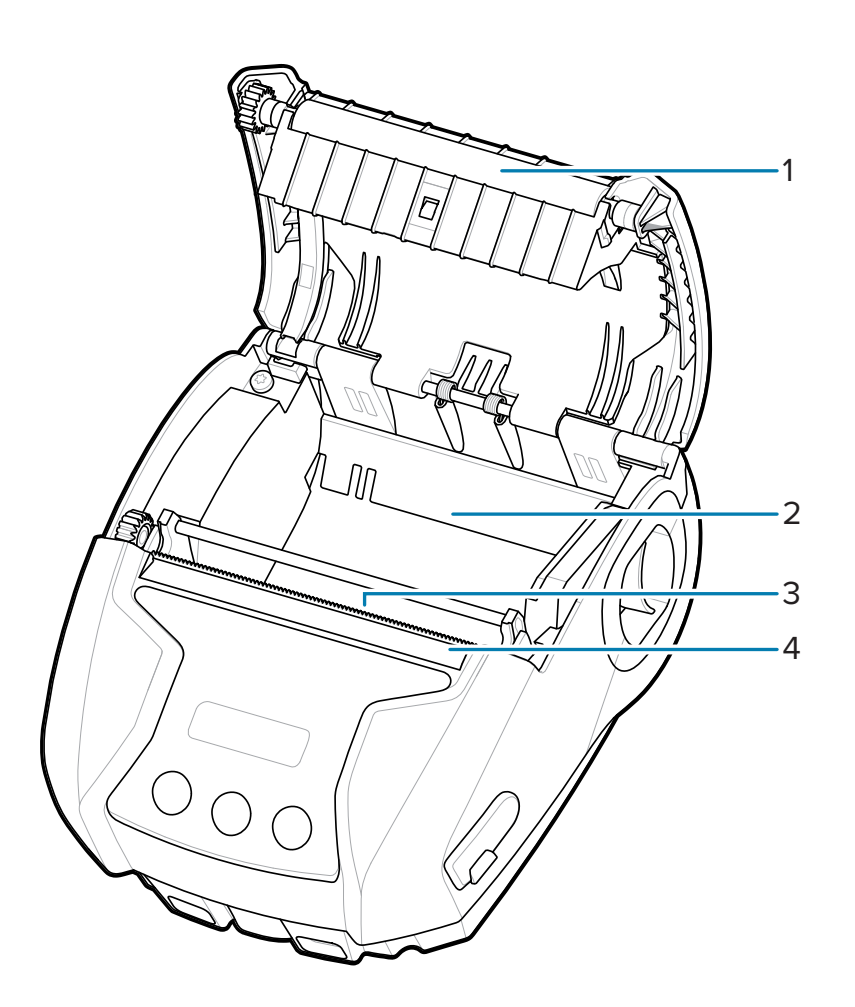

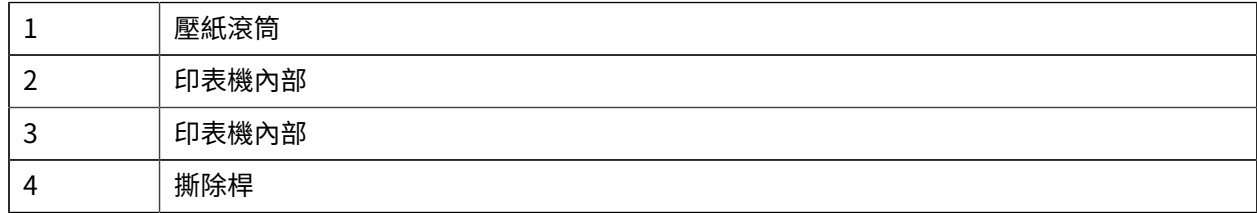

# <span id="page-58-0"></span>**LCD 控制⾯板指⽰燈**

印表機的顯示幕會顯示數個圖示,指出各種印表機功能的狀態。檢查指示燈狀態,然後參考對應的疑難排 解主題來解決問題。

# <span id="page-58-1"></span>**疑難排解主題**

本節提供您可能需要疑難排解之錯誤的相關資訊。

## 維護和疑難排解

# <span id="page-59-0"></span>**無電源**

- 檢查電池已正確安裝。
- 請視需要充電或更換電池。

**注意:** 請務必妥善棄置電池。有關電池妥善棄置的更多資訊,請參閱[電池與產品棄置。](#page-69-1)  $\blacktriangle$ 

## <span id="page-59-1"></span>**耗材未送紙**

- 確認耗材外蓋已關上並上鎖。
- 檢查耗材盒是否有任何阻礙。
- 確保標籤感應器沒有堵塞。

## <span id="page-59-2"></span>**列印效果不佳或淡化**

- 清潔列印頭。
- 檢查耗材品質。

## <span id="page-59-3"></span>**僅列印部分內容或漏印**

- 檢查耗材對正。
- 清潔列印頭。
- 確保耗材外蓋已正確關閉並上鎖。

## <span id="page-59-4"></span>**列印不清楚**

- 更換電池。
- 檢查連接⾄主機裝置的纜線。
- 建⽴ RF 連結和/或還原 LAN 關聯性。

## <span id="page-59-5"></span>**無法列印**

- 更換電池。
- 檢查連接⾄主機裝置的纜線。
- 建⽴ RF 連結和/或還原 LAN 關聯性。
- 無效的標籤格式或指令結構。將印表機置於通訊診斷 (⼗六進位傾印) 模式以診斷問題。

### <span id="page-59-6"></span>**電池充電壽命減少**

- · 如果電池使用超過一年,可能會因正常老化導致充電壽命變短。
- 檢查電池狀態。
- 更換電池。

## <span id="page-60-0"></span>**資料圖示閃爍**

· 接收資料時,閃爍的資料圖示是正常的。

#### <span id="page-60-1"></span>耗材用盡或列印頭開啟圖示閃爍

• 檢查是否已放⼊耗材,以及耗材外蓋是否已關閉並牢固鎖定。

#### <span id="page-60-2"></span>**通訊錯誤**

- 更換連至終端機的纜線。
- 檢查傳輸速率。

## <span id="page-60-3"></span>**標籤黏住**

- 打開頭部釋放卡榫和耗材外蓋。
- 移除並重新安裝耗材。

## <span id="page-60-4"></span>**略過標籤**

- 檢查耗材開頭是否有感應器標記或標籤間隙。
- 檢查標籤上是否未超過最⼤列印欄位。
- 確認⻑條或間隙感應器未受阻或故障。

## <span id="page-60-5"></span>**空⽩ LCD 畫⾯**

- 確認印表機已開啟。
- · 未載入應用程式或應用程式損毀: 重新載入程式。

#### <span id="page-60-6"></span>**無 NFC 連線**

• 確認智慧型手機放置於離印表機頂端的 Print Touch 圖示 7.62 公分 (3 英吋) 處或更近位置。

### <span id="page-60-7"></span>**通訊診斷**

如果在電腦和印表機之間傳輸資料時發生問題,請嘗試將印表機置於通訊診斷模式 (也可稱為「傾印」模 式)。印表機會針對從主機電腦接收的任何資料,列印 ASCII 字元及其文字表示 (或者若不是可列印字元,則 為點「.」)。

# <span id="page-60-8"></span>**疑難排解測試**

自我測試和其他診斷會提供關於印表機狀況的特定資訊。自我測試會產生列印範本,並提供有助於判斷印 表機操作狀況的特定資訊。

## <span id="page-60-9"></span>**列印組態標籤**

若要印出印表機目前組態的清單,請遵循下列步驟:

## 維護和疑難排解

- 1. 關閉印表機。使用日誌耗材 (背面沒有印有黑色長條的耗材) 載入耗材盒。
- **2.** 按住「耗材送紙」。
- **3.** 按下並放開「電源」,並持續按住「耗材送紙」。開始列印時,放開「耗材送紙」。

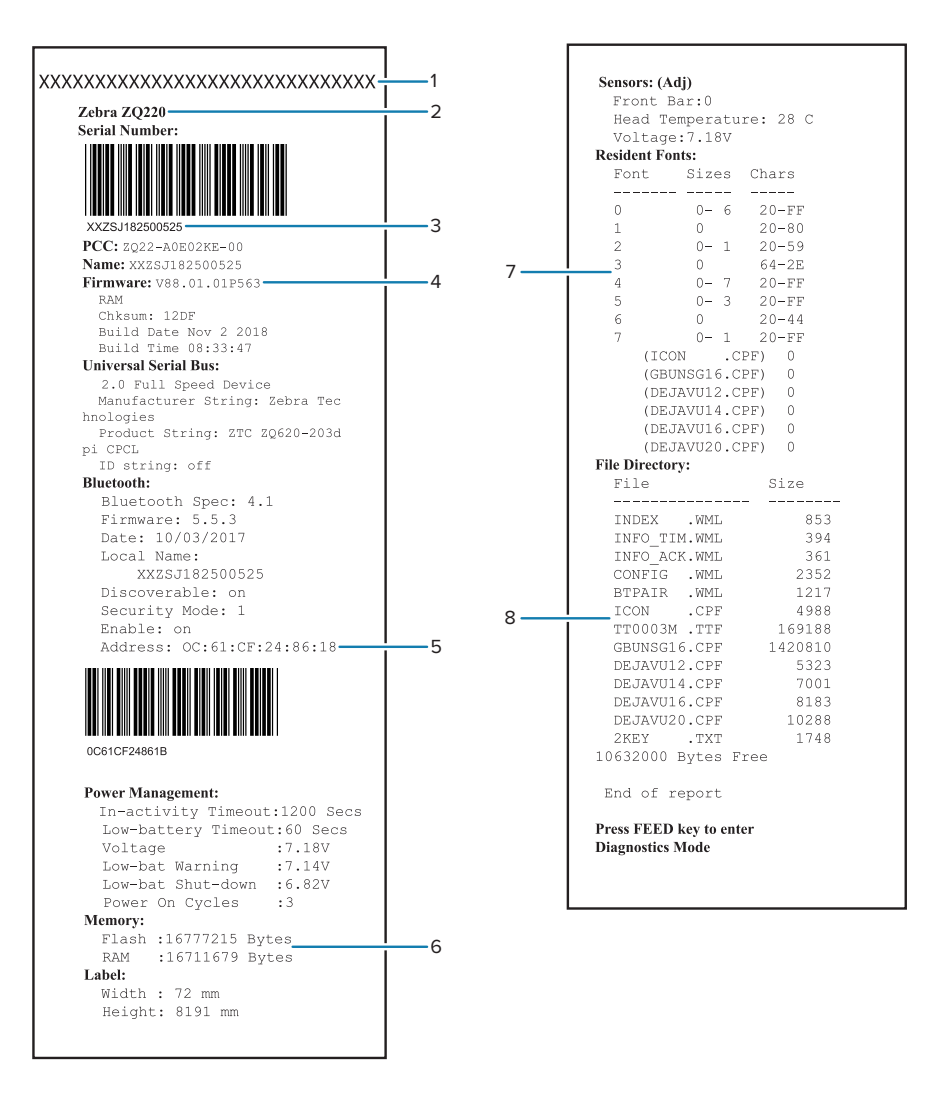

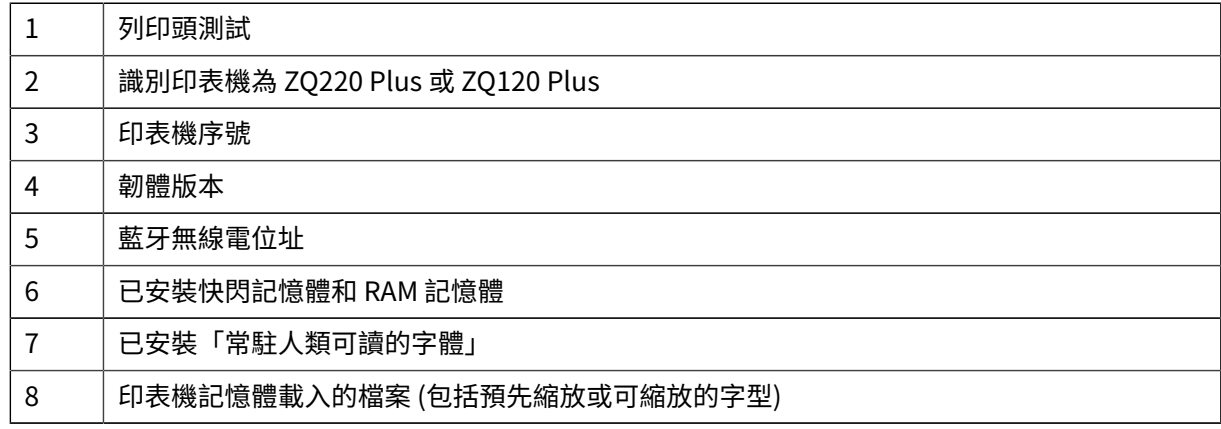

# <span id="page-62-0"></span>**聯絡技術⽀援**

如果印表機無法列印組態標籤,或如果您遇到「疑難排解」一節未涵蓋的問題,請聯絡 Zebra 技術支援。 您需要提供下列資訊:

- 型號 (例如 ZQ220 Plus 或 ZQ120 Plus)
- · 裝置序號 (位於印表機背面的大標籤上,也可在組態標籤列印文件中找到)。請參[閱序號及產品組態代碼](#page-67-1) (PCC) [編號位置](#page-67-1) ⾴ 68。
- 產品組態代碼 (PCC) (裝置背⾯標籤上有 15 位數的數字)。請參閱[序號及產品組態代碼](#page-67-1) (PCC) 編號位置 ⾴ 68。

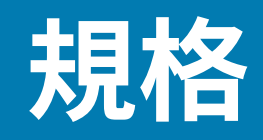

<span id="page-63-0"></span>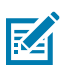

**附註:** 印表機規格若有變更,恕不另⾏通知。

# <span id="page-63-1"></span>**列印規格**

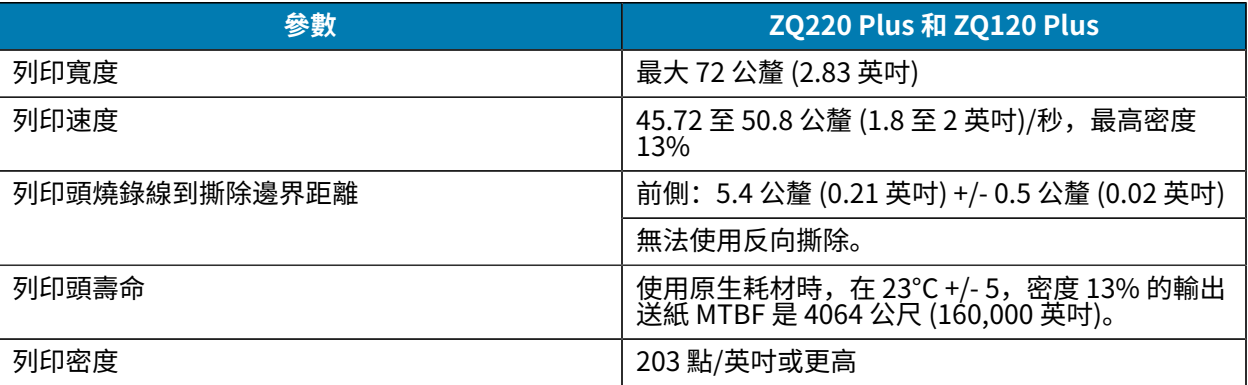

# <span id="page-63-2"></span>**記憶體與通訊規格**

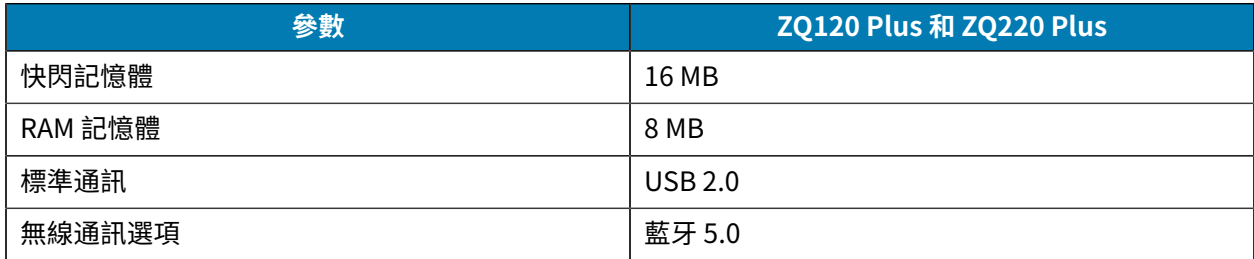

您可以參考[列印組態標籤](#page-60-9) 頁 61找到印表機上的記憶體設定。

# <span id="page-63-3"></span>**標籤規格**

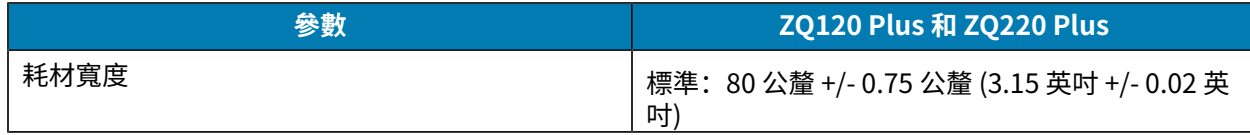

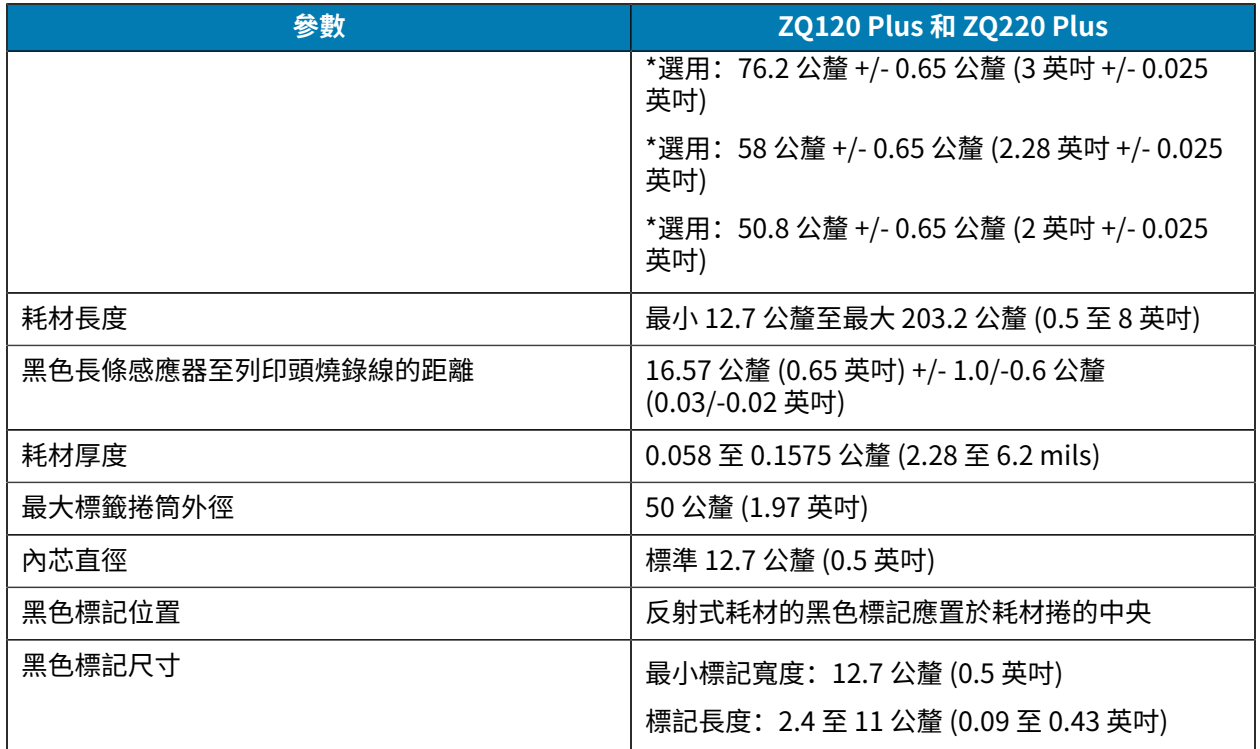

\* 選用的耗材需要使用耗材隔片。

# <span id="page-64-0"></span>**CPCL 字型,條碼規格和指令**

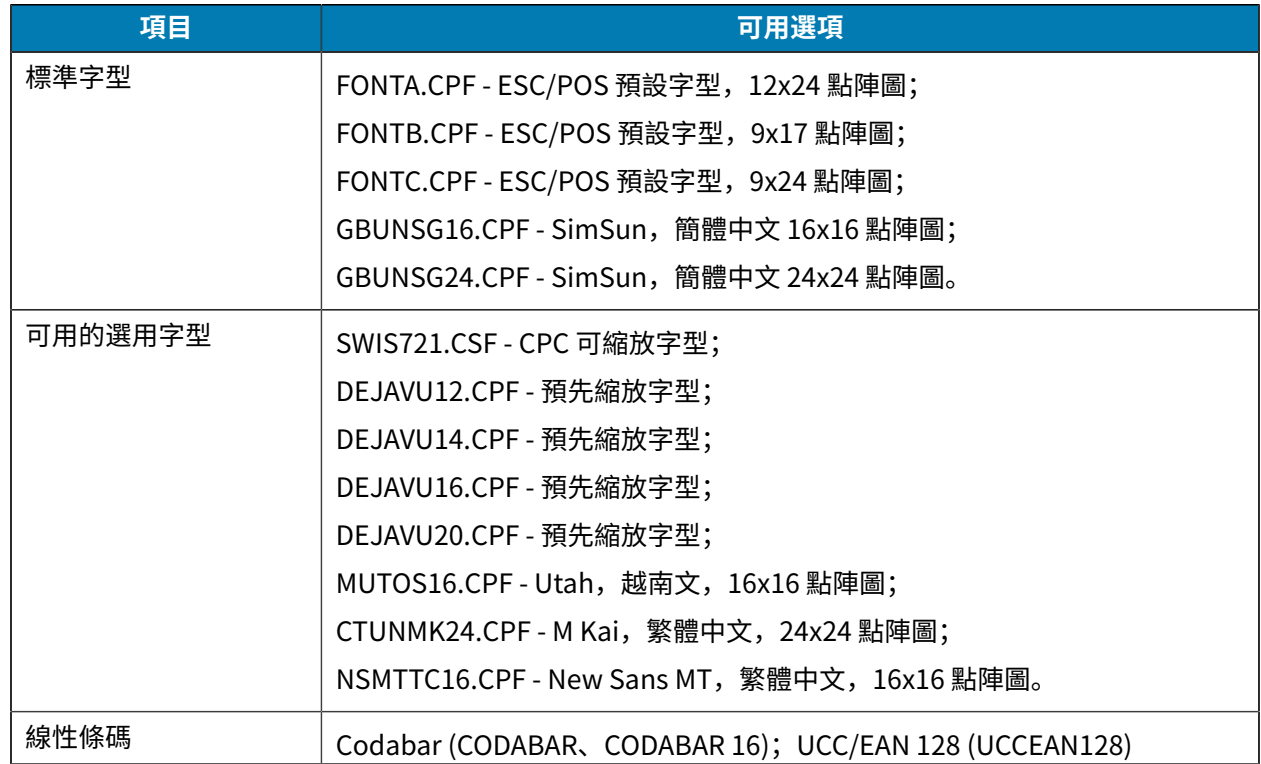

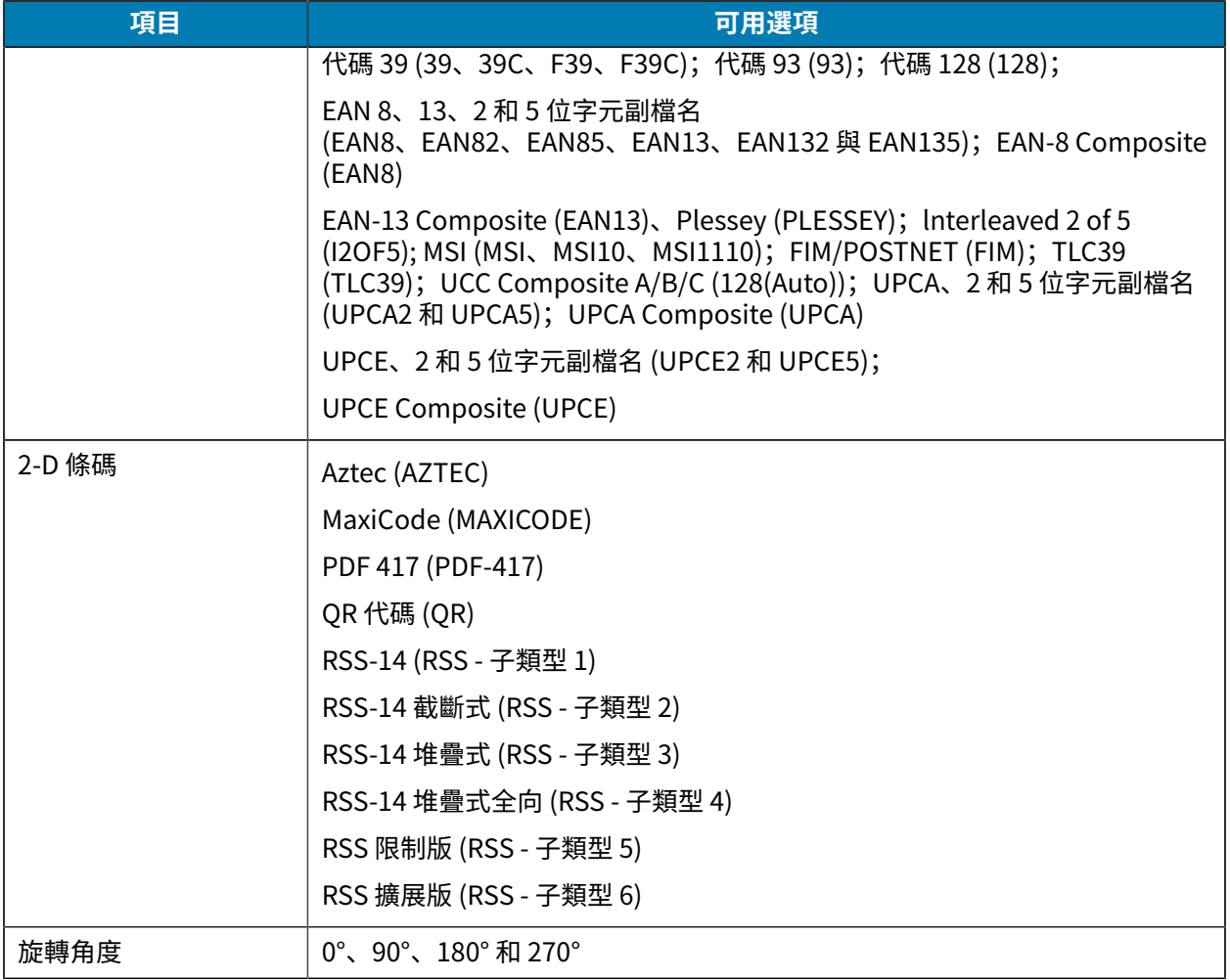

# <span id="page-65-0"></span>**實體、環境與電⼦規格**

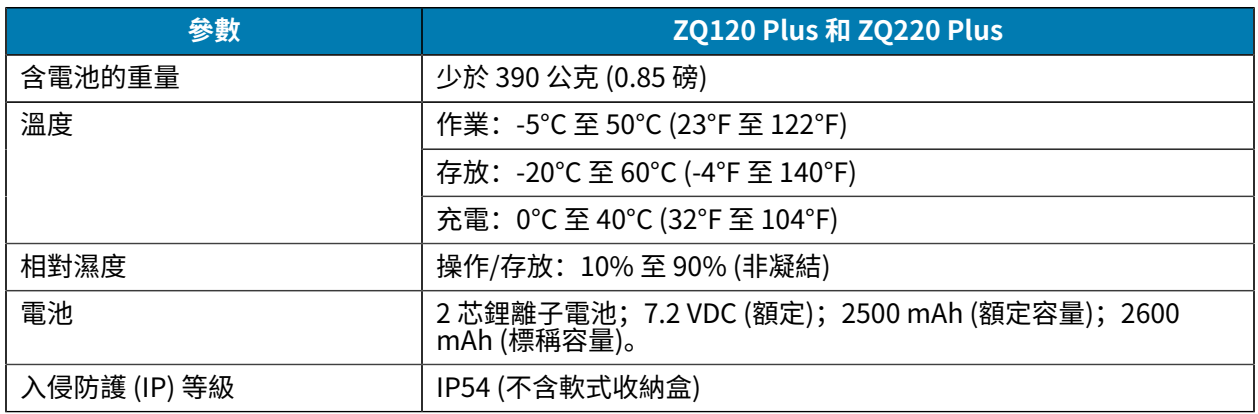

# <span id="page-65-1"></span>**ZQ220 Plus 和 ZQ120 Plus 尺⼨**

本節說明印表機尺寸。

## 規格

#### **圖 17** 印表機尺⼨

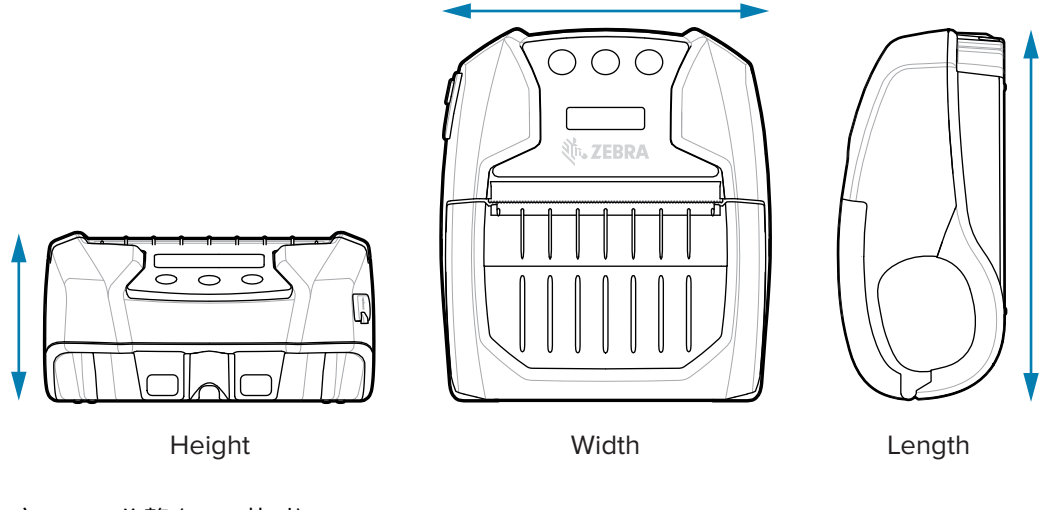

⾼度 - 58.8 公釐 (2.31 英吋) 寬度 - 114.5 公釐 (4.5 英吋) ⻑度 - 129.5 公釐 (5.09 英吋)

<span id="page-66-0"></span>**配件**

如需印表機配件的完整清單,請前往 [zebra.com/manuals,](https://www.zebra.com/manuals)搜尋行動印表機配件指南,然後前往指南中的 ZQ220 Plus 或 ZQ120 Plus 產品⾴⾯。或使⽤⾏動裝置掃描下列 QR 代碼以存取指南。

**圖 18** ⾏動印表機配件

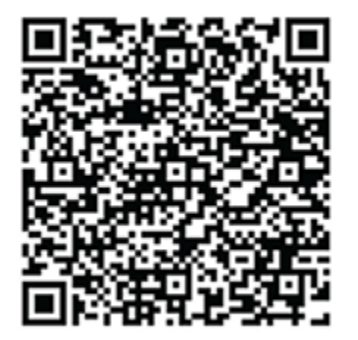

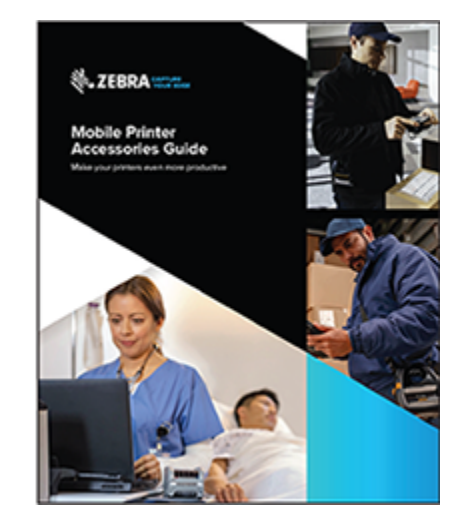

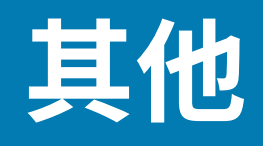

本節提供與印表機相關的其他資訊。

# <span id="page-67-1"></span><span id="page-67-0"></span>**序號及產品組態代碼 (PCC) 編號位置**

本節說明在印表機上何處可找到序號及 PCC 編號。

**圖 19** 序號及 PCC 編號位置

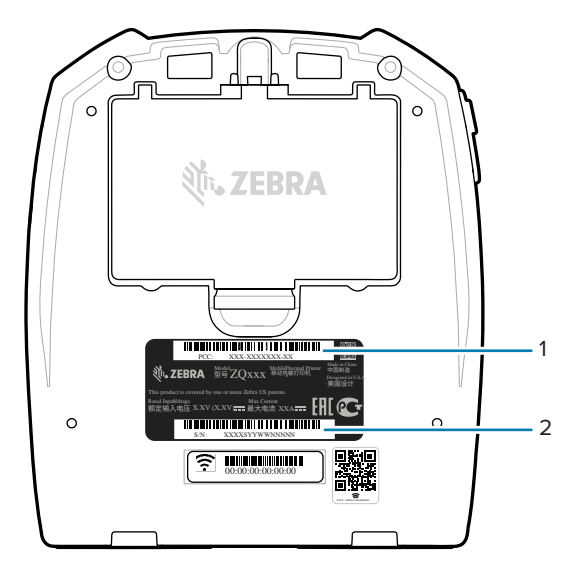

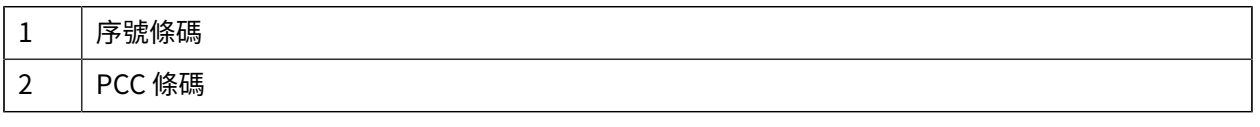

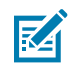

**附註:** 由於法規遵循與海關限制,依據地區 SKU 所設的限制,整合業者可能無法將在某個國家購 買的印表機運送⾄其他國家。印表機 SKU 中識別的國碼決定了印表機可使⽤的地區。

# <span id="page-67-2"></span>**USB 纜線**

本節說明 USB 纜線規格。

**圖 20** USB 纜線

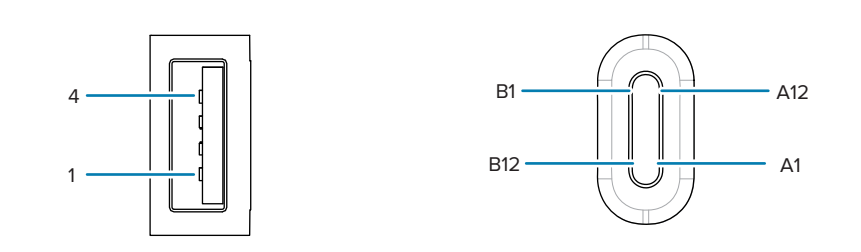

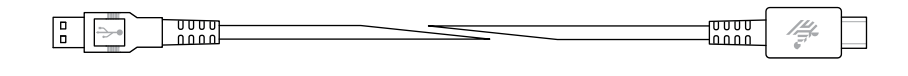

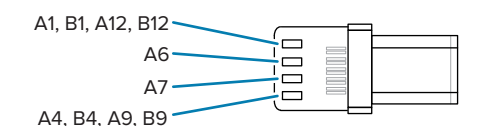

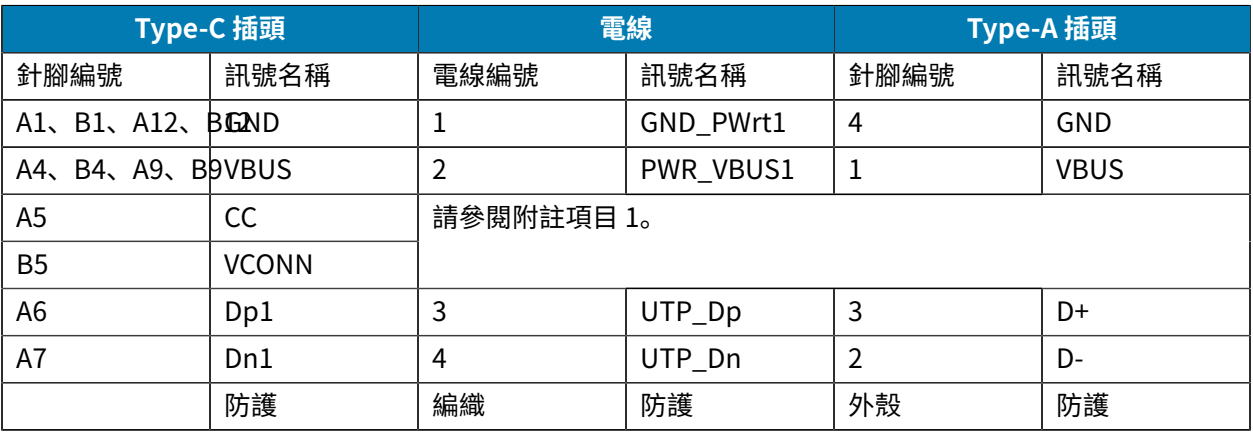

# K

**附註:**

- 1. USB Type-C 插頭的針腳 A5 (CC) 應透過電阻器 Rp (56 kΩ +/- 5%) 連接至 VBUS。針腳 A5 (CC)
- **2.** USB Type-C 插頭中不應出現接點 B6 和 B7。
- **3.** 所有 VBUS 針腳在 USB Type-C 插頭內應連接在⼀起。此纜線中的 VBUS 針腳不需要旁路電 容。
- 4. 所有接地回流針腳在 USB Type-C 插頭內應連接在一起。
- **5.** 防護和 GND 接地應連接在纜線組件兩端的 USB Type-C 和 USB 2.0 標準 A 插頭內。
- **6.** 此表中未列出的所有 USB Type-C 插頭針腳都應為斷路 (未連接)。

# <span id="page-68-0"></span>**耗材用品**

為確保您的個別應用擁有最長的印表機壽命,以及一致的列印品質和效能,建議僅使用 Zebra 生產的耗 材。

#### 其他

優點包括:

- · 一致的耗材產品品質與可靠性。
- 範圍廣泛的存貨和標準格式。
- 內部自訂格式設計服務。
- ⼤量⽣產能⼒可滿⾜許多⼤型和⼩型耗材消費者的需求,包括全球各⼤零售連鎖店。
- 符合或超越業界標準的耗材產品。

**附註:** 如需詳細資訊,請前往 Zebra 網站 ([zebra.com\)](https://www.zebra.com) 並選取產品分⾴。

# <span id="page-69-0"></span>**維護⽤品**

図

除了使用 Zebra 提供的高品質耗材外,建議依照維護一節中的指示清潔印表機。下列項目適用於此用途: • 清潔筆 (12 入): p/n 105950-035

# <span id="page-69-1"></span>**電池與產品棄置**

KA

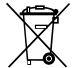

■本印表機的大部分元件都可回收。請勿以未分類都市廢棄物來棄置任何印表機元件。請根據當地法規 棄置電池,並根據當地標準回收其他印表機元件。

如需更多資訊,請參閱我們的網站: [zebra.com/environment。](https://www.zebra.com/environment)

**附註:** 電池電⼒耗盡時,請先⽤膠帶讓端點絕緣再丟棄。

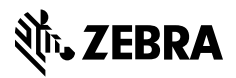

www.zebra.com